Landesamt für Natur. Umwelt und Verbraucherschutz Nordrhein-Westfalen

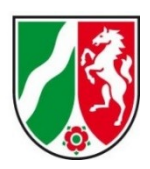

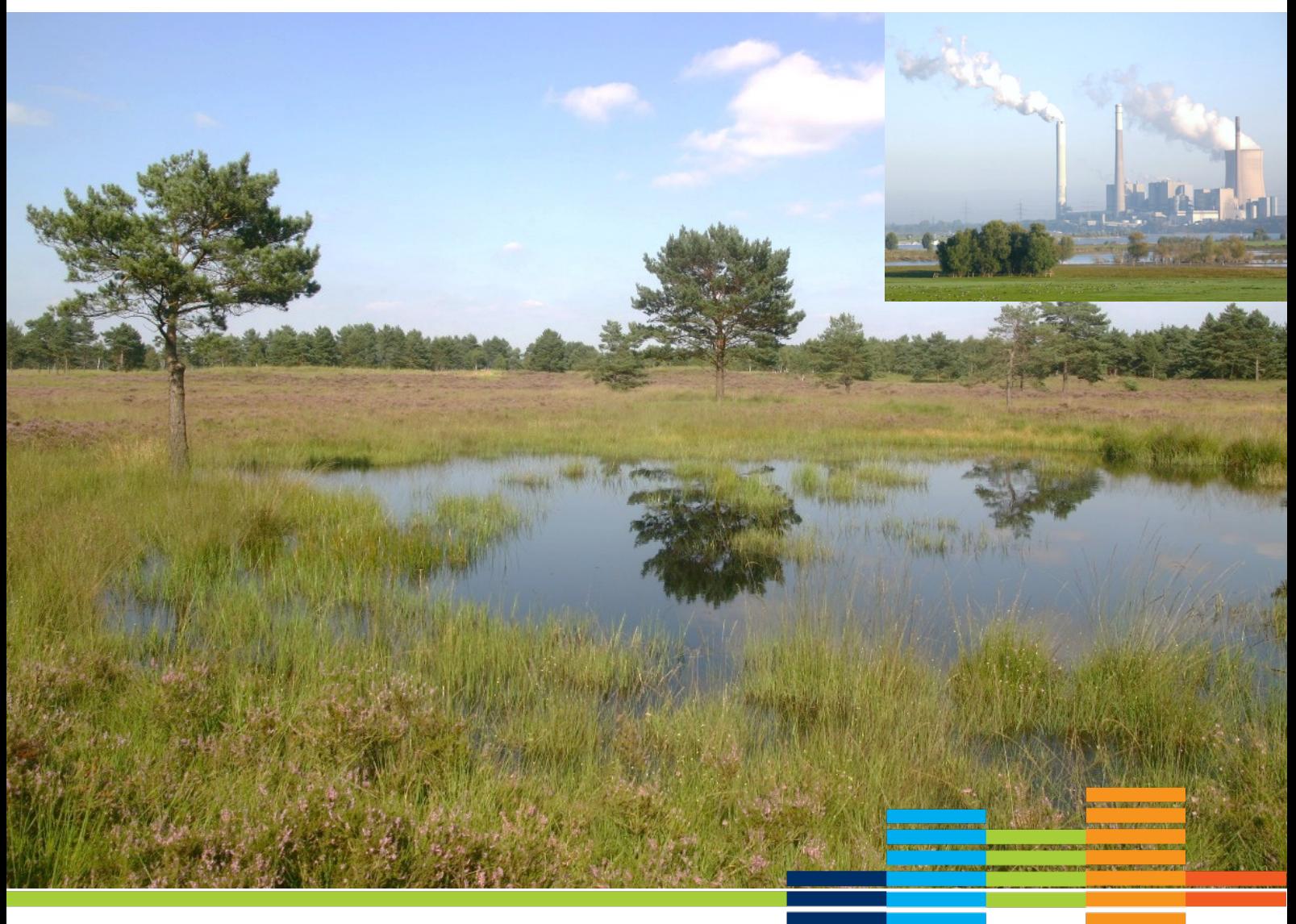

# **Fachinformationssystem**  "FFH-Verträglichkeitsprüfungen in NRW"

Handreichung zur Anwendung des internetgestützten Fachinformationssystems "FFH-Verträglichkeitsprüfungen in NRW" im Rahmen der FFH-Verträglichkeitsprüfung insbesondere bezogen auf die Nutzung für die Summationsbetrachtung von Stoffeinträgen

25.11.2022

# **C. Anleitung zur Nutzung des FIS zur Protokollierung einer FFH-VP auch unter** Verwendung des Screeningmodells für die **einzelnen Akteure**

# **1 Einleitung**

Das Fachinformationssystem (FIS) "FFH-Verträglichkeitsprüfungen in NRW" (FIS FFH-VP) dient der Dokumentation von FFH-Verträglichkeitsprüfungen (FFH-VP) von Plänen oder Projekten und ihrer Ergebnisse und unterstützt damit die Summationsbetrachtung in der FFH-VP. Im FIS sind FFH-Verträglichkeitsprüfungen für genehmigte Pläne und Projekte und Pläne dokumentiert und für die Nutzer öffentlich einsehbar.

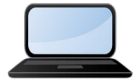

Eine allgemeine Einführung in das FIS erhalten Sie auch in einem kurzen Video-Tutorial ([Link zum Tutorial\)](https://ffh-vp.naturschutzinformationen.nrw.de/ffh-vp/web/babel/media/doku_fis-ffh-vp_teil1.mp4).

Die Datenerfassung erfolgt in Online-Prüfprotokollen direkt im FIS. Die Inhalte dieser Protokolle und das Zusammenspiel bei der Prüfung und Genehmigung entsprechen den Vorgaben der nordrhein-westfälischen Verwaltungsvorschrift VV-Habitatschutz. Dadurch sind die zu erfassenden Parameter vorgegeben und teils mit Referenzlisten zur Auswahl hinterlegt. Die Dateneingabe und das Zusammenspiel von Antragstellern, Naturschutz- und Genehmigungsbehörden werden durch die FIS-internen Arbeitsschritte und Rechteverwaltung abgebildet. Die Kommunikationen zwischen den Bearbeitern erfolgt innerhalb des FIS mit automatisierten voreingestellten Benachrichtigungen, die zu den entsprechenden Arbeitsschritten direkt im FIS erzeugt und als E-Mail versandt werden.

Die Protokollteile A und B werden vom Antragsteller bzw. Gutachter bearbeitet und danach an die zuständige Naturschutzbehörde weitergeleitet. Diese prüft die Inhalte (Protokollteil C) und versendet das Protokoll ggfs. an die zuständige Genehmigungsbehörde (verfahrensführende Behörde, Protokollteil D). Die Einstellung von Protokollen einer FFH-VP ins FIS obliegt einzig den zuständigen Naturschutzbehörden.

Im Rahmen von FFH-Verträglichkeitsprüfungen für Pläne und Projekte sind auch die Auswirkungen von Stoffeinträgen (z. B. eutrophierender Stickstoff, Versauerung) auf FFH-Gebiete zu prüfen und zu dokumentieren. Das FIS kann mit Hilfe des Screeningmodells Stickstoffeinträge in Form von Flächenbelastungen und Isolinien ermitteln, darstellen und dokumentieren. Wenn durch das geplante Plan / Projekt mit Stickstoffemissionen zu rechnen ist, kann der Antragsteller in wenigen Schritten und ohne vertiefende technische Kenntnisse eine Ausbreitungsrechnung für z. B. eine geplante Tierhaltungsanlage durchführen. Mit dem Ergebnis ist eine erste grobe Abschätzung möglich, ob empfindliche Lebensraumtypen in FFH-Gebieten durch Stickstoffeinträge betroffen sein können. Mit einer feinen Ausbreitungsrechnung kann darüber hinaus eine Stickstoffprüfung

gemäß den aktuellen Richtlinien und gesetzlichen Vorgaben unter Berücksichtigung kumulativer Wirkungen aus Plänen und Projekten Dritter durchgeführt und für die Protokollierung einer VP verwendet werden.

Die Beurteilung weiterer Emissionen wie z. B. Versauerung ist aktuell im FIS nicht mit Hilfe des Screeningmodells möglich. Dies ist aber für die Zukunft angedacht.

# **2** Arbeitsschritte für Antragsteller

# **2.1 Registrierung und Anmeldung**

Eine Registrierung ist notwendig, wenn Sie als Antragsteller bzw. Gutachter eine neue VP erfassen oder eine Ausbreitungsrechnung durchführen möchten. Sie bekommen eine Zugangsberechtigung für einen persönlichen internen Arbeitsbereich (Nutzerkonto).

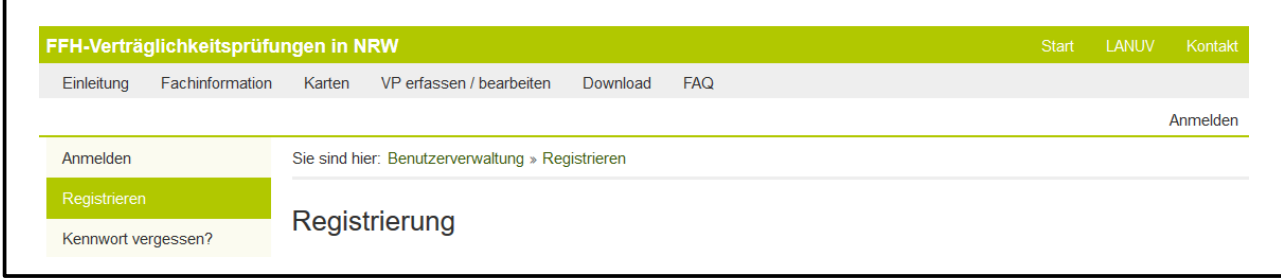

Dazu müssen Sie zur Registrierung unter dem Menüpunkt '[Anmelden](https://ffh-vp.naturschutzinformationen.nrw.de/ffh-vp/de/login/anmelden)'  $\rightarrow$  '[Registrieren](https://ffh-vp.naturschutzinformationen.nrw.de/ffh-vp/de/login/registrieren)' ihren Namen und Ihre E-Mail, sowie ein selbst gewähltes Passwort eingeben. Ihre persönlichen Daten werden im FIS an keiner Stelle öffentlich sichtbar sein, diese werden aber für die Authentifizierung und für die Kommunikation mit den Naturschutzbehörden benötigt.

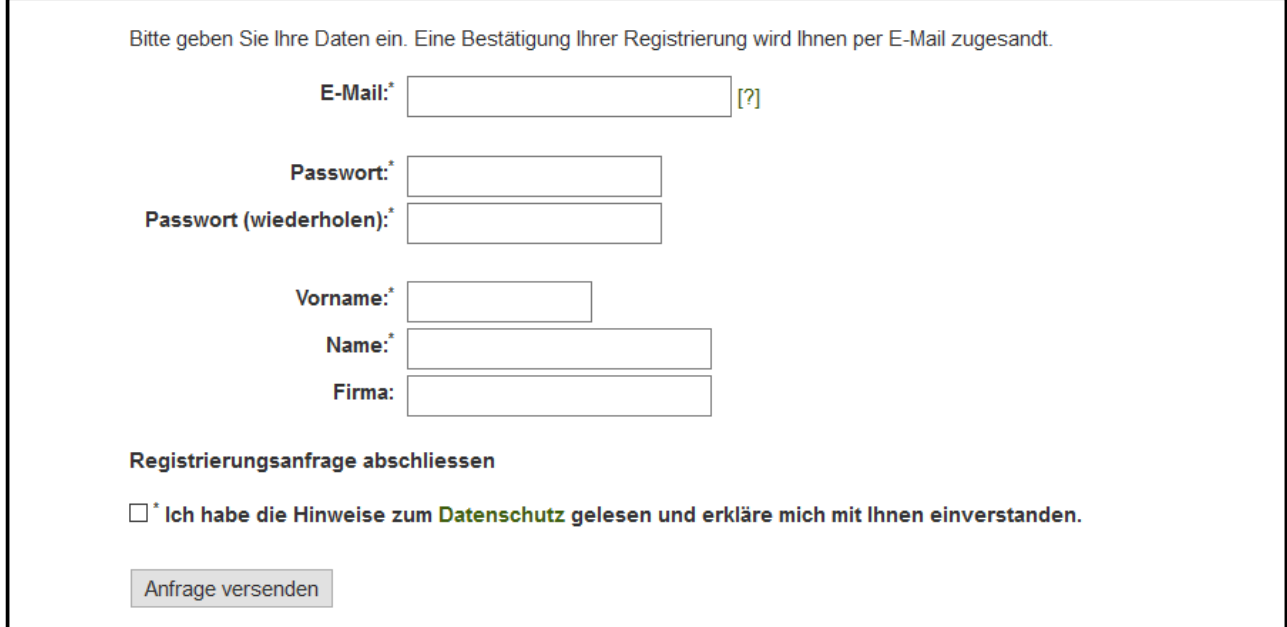

Nach der Registrierung erhalten Sie automatisch eine E-Mail, in der Sie die Registrierung über einen Link bestätigen müssen.

Als registrierter Nutzer können Sie sich mit Ihren Zugangsdaten (Benutzername: E-Mail, Passwort: wie bei der Anmeldung selbst gewählt) jederzeit anmelden, um in Ihrem eigenen Arbeitsbereich eine VP zu erfassen, zu bearbeiten oder eine Ausbreitungsrechnung durchzuführen und danach an die zuständige Naturschutzbehörde weiter zu leiten.

# <span id="page-4-0"></span>2.2 Verträglichkeitsprüfung (VP) erfassen / bearbeiten (ohne **Ausbreitungsrechnung)**

Wenn für den / das geplante(n) Plan / Projekt Stickstoffemissionen ausgeschlossen werden können, kann im FIS direkt eine FFH-VP ohne vorheriger Ausbreitungsrechnung angelegt und protokolliert werden.

Hierzu öffnen Sie bitte den Menüpunkt ["VP erfassen / bearbeiten](https://ffh-vp.naturschutzinformationen.nrw.de/ffh-vp/de/anlegen)". Hier finden Sie auch alle VP'en und Emittenten / Ausbreitungsrechnungen, die von Ihnen bereits angelegt und noch nicht abschließend im FIS veröffentlicht wurden.

Zum Anlegen einer neuen FFH-VP geben Sie bitte zunächst das betroffene Natura 2000-Gebiet in das Formularfeld ein und bestätigen die Auswahl über den Button "FFH-Verträglichkeitsprüfung erfassen".

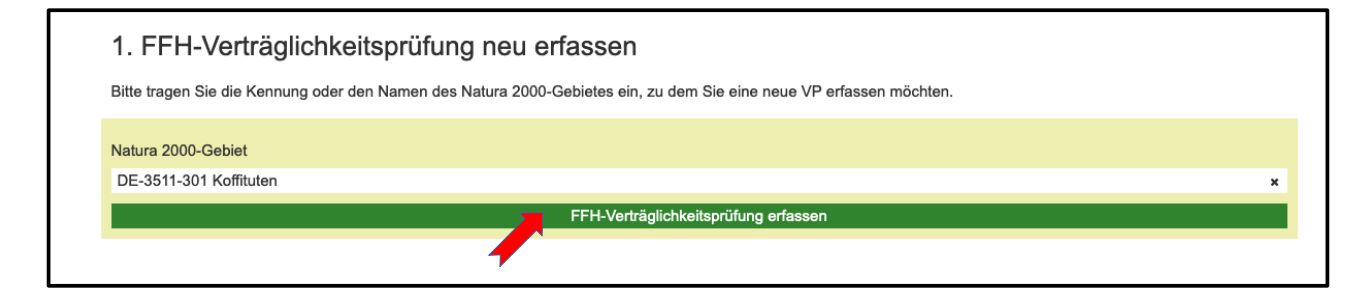

Danach öffnet sich das Formular mit den Protokollteilen A, B, C und D. Das Formular beinhaltet freie Textfelder, fest definierte Auswahlfelder sowie ja/nein Felder. Es ist so angelegt, dass nur die Formularfelder angezeigt werden, die auf Grund der vorherigen Auswahl und der internen Logik ausgefüllt werden können bzw. müssen. So können keine nicht-plausiblen Angaben erfolgen.

Sie können jederzeit einen Zwischenstand Ihrer Bearbeitung speichern oder abbrechen und die Bearbeitung zu einem späteren Zeitpunkt fortsetzten. Die VP können Sie über den Menüpunkt "VP erfassen / bearbeiten" aufrufen und erneut bearbeiten.

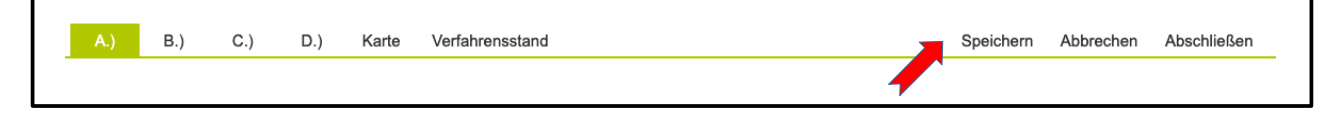

## **2.2.1 Protokoll A**

Im Protokoll A werden allgemeine Angaben zu dem Plan / Projekt erfragt. Ebenso müssen hier die Prüfergebnisse der Stufe I - FFH-Vorprüfung, Stufe II - Vertiefende Prüfung und Stufe III -Ausnahmeverfahren protokolliert werden.

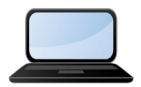

Eine Anleitung zur Bearbeitung des Protokolls Teil A erhalten Sie auch in einem kurzen Video-Tutorial [\(Link zum Tutorial\)](https://ffh-vp.naturschutzinformationen.nrw.de/ffh-vp/web/babel/media/doku_fis-ffh-vp_teil2.mp4).

# **2.2.2 Protokoll B**

Im Protokoll B werden Angaben zur FFH-Verträglichkeitsprüfung für einzelne Lebensraumtypen und Arten erfragt. Jedes signifikante Vorkommen von Lebensraumtypen und Arten im Gebiet muss einzeln bearbeitet werden. Standardmäßig werden Ihnen die LRT und Arten zur Auswahl angeboten, die laut Standarddatenbogen (SDB) im Natura 2000-Gebiet vorkommen.

Wenn Sie darüber hinaus LRT oder Arten angeben wollen, können Sie die SDB-Eingrenzung auch deaktivieren und aus der gesamten Liste der LRT oder Arten auswählen. Die Berücksichtigung und Angabe von LRT über den Standarddatenbogen hinaus, können nur mit Abstimmung der zuständigen Naturschutzbehörde bzw. des LANUV erfolgen.

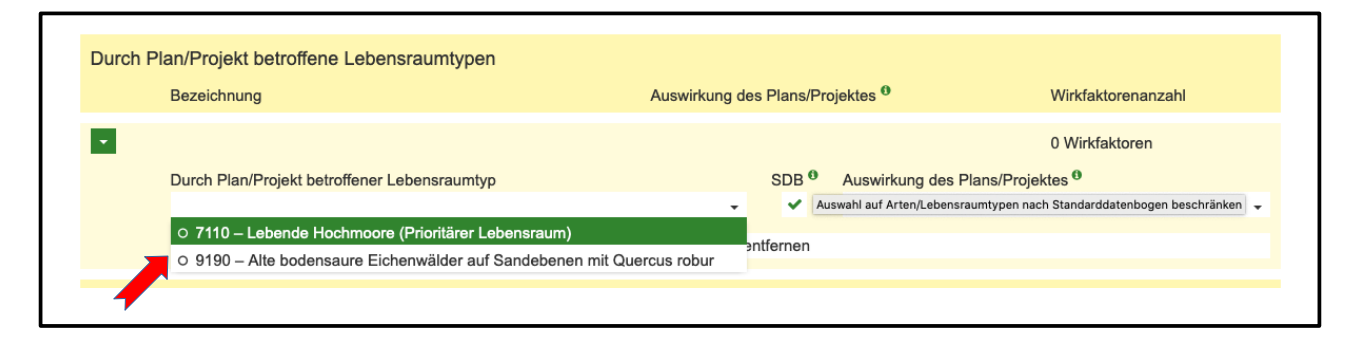

Des Weiteren können Sie auch zusätzliche Antragsunterlagen wie z. B. Gutachten etc. als Datei (z. B PDF oder ZIP) hochladen und dem Protokoll hinzufgen. Bedenken Sie bitte, dass diese nach Veröffentlichung der VP im FIS für alle Nutzer frei zugänglich sein werden.

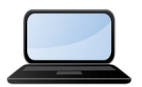

Eine Anleitung zur Bearbeitung des Protokolls Teil B erhalten Sie auch in einem kurzen Video-Tutorial [\(Link zum Tutorial\)](https://ffh-vp.naturschutzinformationen.nrw.de/ffh-vp/web/babel/media/doku_fis-ffh-vp_teil3.mp4).

## **2.2.3 Räumliche Abgrenzung des Plan- / Projektgebietes**

Die räumliche Abgrenzung des Plans / Projektes muss in einer dynamischen interaktiven Karte lagegetreu digitalisiert werden. Hierzu stehen verschiedene Zeichenwerkzeuge zur Verfügung. Das Gebiet kann als Fläche, Linie oder auch als Punkt erfasst werden, es kann auch aus mehreren Teilflächen bestehen.

Alternativ kann auch eine vorhandene Shape-Datei hochgeladen und wenn gewünscht angepasst werden. Abschließend muss die Abgrenzung mit dem Speicherbutton in der Werkzeugleiste gespeichert werden.

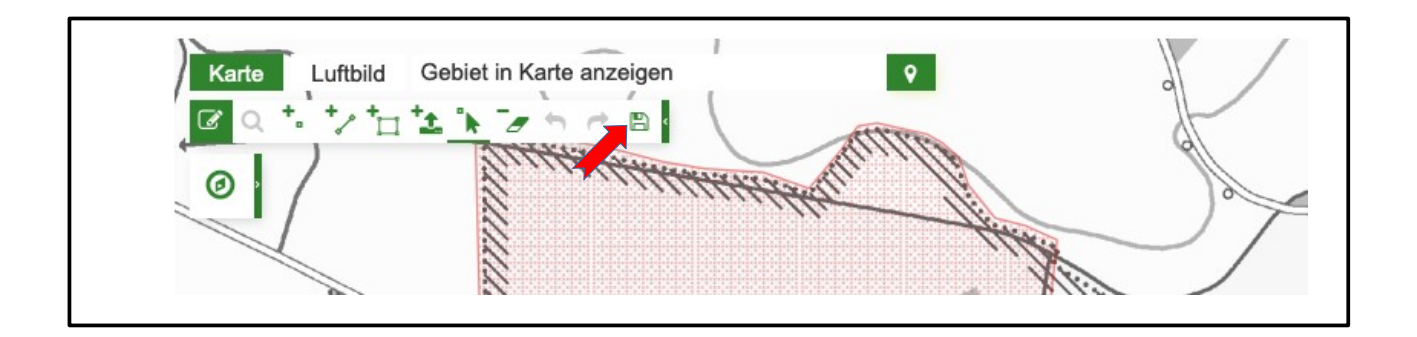

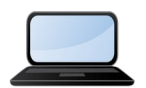

Eine Anleitung zur Digitalisierung der räumlichen Abgrenzung erhalten Sie auch in einem kurzen Video-Tutorial ([Link zum Tutorial](https://ffh-vp.naturschutzinformationen.nrw.de/ffh-vp/web/babel/media/doku_fis-ffh-vp_teil4.mp4)).

# <span id="page-6-0"></span>**2.3 Ausbreitungsrechnung durchf:hren**

#### **2.3.1 Emittenten anlegen**

Wenn für das geplante Plan / Projekt Stickstoffemissionen zu erwarten sind, können Sie vor dem Anlegen einer FFH-VP zunächst mit Hilfe einer Ausbreitungsrechnung mögliche Beeinträchtigungen durch Stickstoffeinträge überprüfen und dokumentieren. Es kann auch nur zu Testzwecken eine Ausbreitungsrechnung durchgeführt werden, ohne im Anschluss eine VP anzulegen. Hierzu öffnen Sie bitte den Menüpunkt ["Ausbreitungsrechnung](https://ffh-vp.naturschutzinformationen.nrw.de/ffh-vp/de/doku/emittent/anlegen)" und klicken den Button "Neuen Emittenten anlegen".

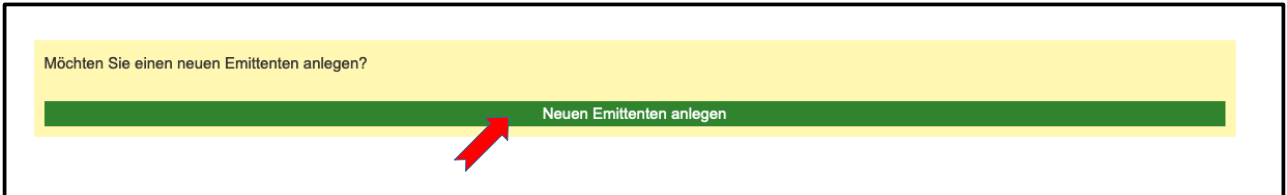

In dem sich öffnenden Formular können Sie zunächst allgemeine Angaben zu dem Emittenten machen (Bezeichnung, Antragsteller, Bemerkungen). Diese sind optional und haben keinen Einfluss auf die eigentliche Berechnung. Keine der Angaben wird später im FIS veröffentlicht. Diese sind ausschließlich für Sie und für die zuständige Naturschutz- und Genehmigungsbehörde einsehbar.

## **2.3.2 Bezugsemittenten auswählen (optional)**

Wenn das geplante Plan / Projekt eine Erweiterung oder Änderung eines bestehenden Plans / Projektes ist und das bestehende auch bereits durch Sie im FIS protokolliert worden ist, können Sie die Frage mit "ja" beantworten und in dem Auswahlfeld den entsprechenden Bezugsemittenten auswählen. Dadurch werden die Emissionsquellen des bestehenden Emittenten automatisch in das Formular eingeladen. Diese können bei Bedarf angepasst oder auch gelöscht werden, wenn sich zum Beispiel die Anzahl der Tiere in einem Stall ändert, eine Filteranlage nachgerüstet wird oder Teile der Anlage aufgegeben werden.

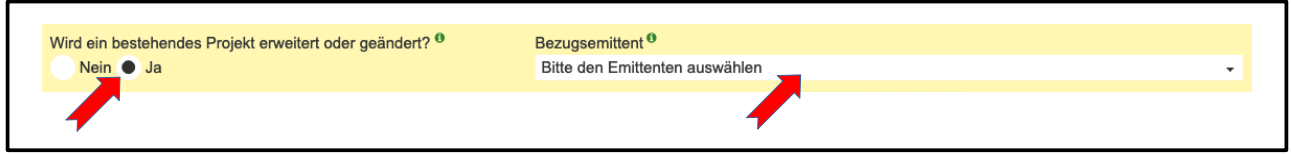

Die Angaben zum bereits bestehenden Emittenten müssen zusammen mit den neuen Emissionsquellen in der Ausbreitungsrechnung berücksichtigt werden.

Wenn ein bestehendes Plan / Projekt durch das geplante Vorhaben erweitert oder geändert wird, aber noch nicht im FIS erfasst worden ist, stimmen Sie das weitere Vorgehen bitte mit der zuständigen Naturschutzbehörde ab.

#### **2.3.3 Stickstoffemissionsquellen auswählen**

Sie können je Emittenten mehrere Emissionsquellen auswählen. Hierzu ist im FIS ein Katalog von Emissionswerten zu drei Hauptkategorien hinterlegt:

- Feuerungsanlagen ( $\rightarrow$  TA Luft, 2002)
- Tierhaltung  $(\rightarrow$  VDI 3894 Blatt 2, 2012)
- Verkehr ( $\rightarrow$  HBEFA-Katalog 3.3, 2015)

Zu jeder Hauptkategorie sind über verschiedene Unterkategorien hierarchisch die jeweiligen Emissionsquellen wählbar. Zum Beispiel: "Tierhaltung" → "Schweine" → "Schweinemast" → "Außenklimastall, Tiefstreuverfahren".

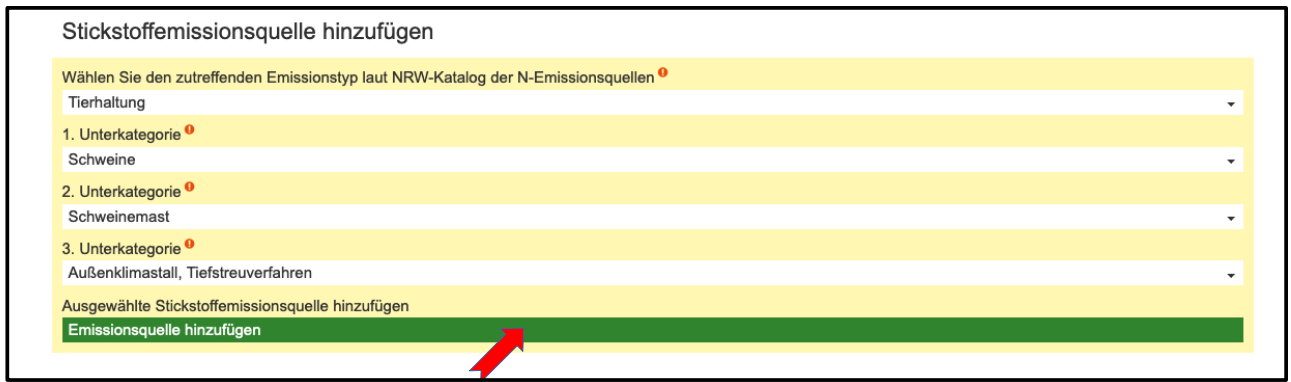

Zu jeder Emissionsquelle werden automatisch die relevanten Gase und die laut Katalog dazugehörigen Emissionswerte ausgegeben. Die Datengrundlage der verwendeten Emissionswerte wird ebenfalls ausgegeben, z. B. für Tierhaltung die "VDI 3894 Blatt 2".

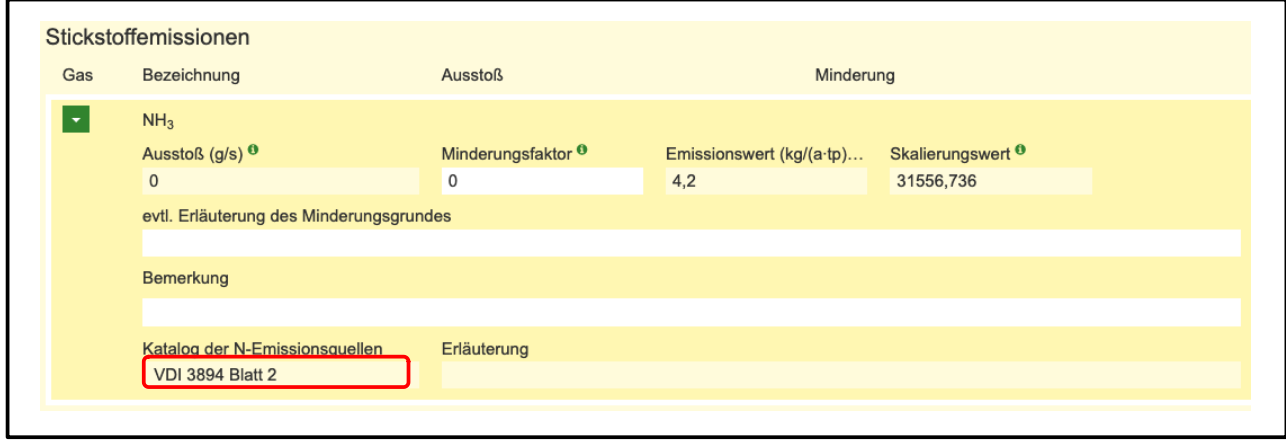

#### **2.3.4 Lage und Abgrenzung der Emissionsquelle**

Für jede Emissionsquelle muss die Lage und die räumliche Abgrenzung in einer dynamischen interaktiven Karte erfasst werden. Hierfür müssen Sie zunächst die Schaltfläche "Lage und Abgrenzung' -> 'In Karte bearbeiten" betätigen, wodurch sich automatisch die Karte mit den Zeichenwerkzeugen öffnet. Wenn bereits andere Emissionsquellen des Emittenten mit Abgrenzungen erfasst worden sind, zeigt die Karte direkt den entsprechenden Ausschnitt an. Ansonsten müssen Sie zunächst zu dem gewünschten Ort in der Karte navigieren.

Wenn Sie den gewünschten Ausschnitt in dem passenden Maßstab gewählt haben, können Sie die Emissionsquelle als Punkt, Linie oder Polygon erfassen. Hierzu stehen verschiedene Zeichenwerkzeuge zur Verfügung.

Bitte erfassen Sie möglichst genau die Bereiche der Emissionsquelle, über die der Ausstoß der Gase erfolgt. Dementsprechend sollten Sie auch entscheiden, mit welchem Geometrietyp (Punkt, Linie oder Fläche) Sie die Quelle in der Karte digitalisieren.

- Bei einem punktuellen Ausstoß, z. B. eines Schornsteins erfassen Sie dessen Öffnung bitte als kleine Fläche (bis ca. 2 m Durchmesser) oder als Punkt. Zum Beispiel ein Maststall mit Zwangslüftung wird also nicht in seiner baulichen Außenabgrenzung als Fläche erfasst. sondern punktuell der Bereich wo die Abluft des Stalles erfolgt.
- Bei einem vertikal-flächenhaften, aber horizontal linearen Ausstoß, z. B. der offenen Seitenwände eines Außenklimastalles, erfassen Sie den Umriss der Anlage an den entsprechenden Abschnitten als Linie. Die vertikale Höhe der Öffnung erfassen Sie als Kantenhöhe (siehe folgendes Kapitel).
- Bei einem horizontal-flächenhaftem Ausstoß erfassen Sie diese entsprechend als Flächenpolygon.
- Straßen stellen eine Ausnahme dar, diese müssen immer als Linie erfasst werden. Wenn Sie dennoch eine Verkehrsfläche als Flächenpolygon digitalisieren, wird diese automatisch

in eine Linie umgewandelt. Auch wenn Ihnen bereits ein Polygon als Shape-Datei vorliegt, können Sie dies verwenden (siehe folgenden Absatz).

Sie können auch verschiedene Geometrietypen kombinieren. Bei einem Außenklimastall mit Auslauf könnte z. B. der Auslauf als Fläche und eine davon baulich getrennte seitliche Öffnung des Stalles oder eine passive Lüftung im First des Stalles als Linie erfasst werden. Bitte bedenken Sie aber, dass die Angaben zu Höhe über Grund und Kantenlänge sich auf alle erfassten Geometrietypen gleichermaßen beziehen. Da aber der Auslauf und die seitliche oder im Dach des Stalles befindliche Lüftung nicht auf gleicher Höhe sind, müssen Sie hier nach besten Wissen abwägen, bzw. mittlere Höhenwerte angeben.

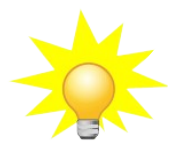

**Hinweis**: Die Lage und Abgrenzung einer Emissionsquelle in der Karte sollte möglichst exakt erfolgen, es wird aber immer nur eine annähernde Abbildung der Realität sein können. Ihr Aufwand sollte also immer auch verhältnismäßig sein. Kleine Ungenauigkeiten werden sich im Ergebnis der Ausbreitungsrechnung nur minimal oder gar nicht auswirken.

Wenn Ihnen eine ESRI-Shapedatei für die räumliche Abgrenzung der Emissionsquelle vorliegt, sollten Sie diese direkt von Ihrem Rechner aus hochladen und auch bei Bedarf mit den verfügbaren Werkzeugen (Knotenpunkte hinzufügen / verschieben, Geometrie durch Auswahl löschen) anpassen.

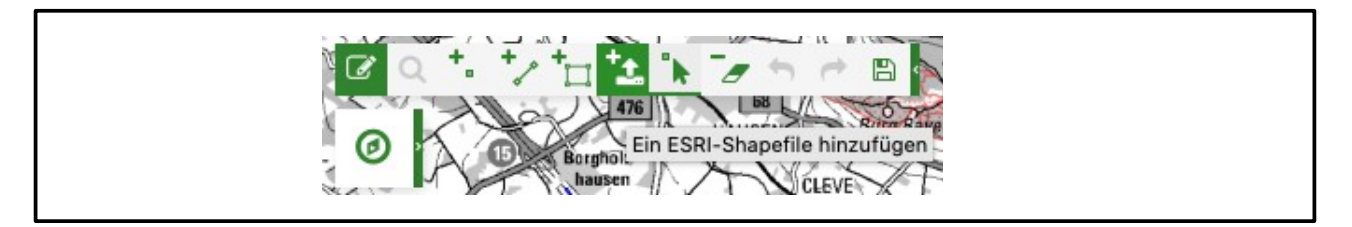

Bitte beachten Sie, dass immer neben der \*.shp Datei mindestens die \*.prj Datei ausgewählt und hochgeladen werden muss. Dadurch wird sichergestellt, dass die externe Shapedatei bei Bedarf in das richtige Koordinatensystem konvertiert werden kann.

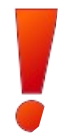

**WICHTIG:** Die Bearbeitung der Geometrie muss immer abschließend über den Button in der Werkzeugleiste gespeichert werden. Wenn Sie die Karte ohne Speichern verlassen, gehen die Änderungen verloren.

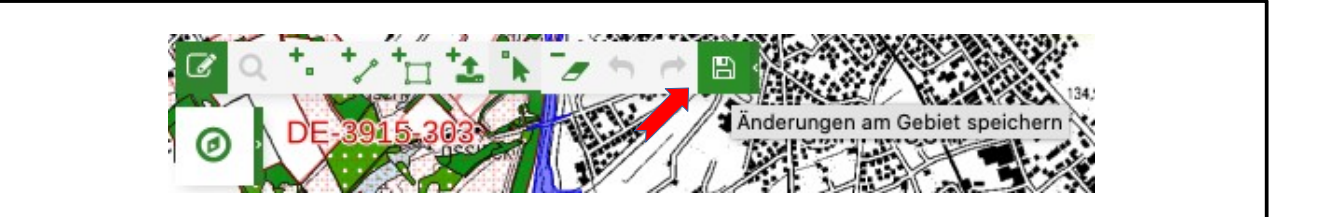

# **2.3.5 Angaben zu Emissionsquellen eingeben**

Für jede Emissionsquelle müssen neben der allgemeinen Bezeichnung die folgenden für die Ausbreitungsrechnung relevanten Angaben gemacht werden:

#### **Kennzahl der Emissionsquelle**:

Die Kennzahl ist je nach Typ der Emissionsquelle unterschiedlich definiert und beschreibt generell das Ausmaß der Anlage, z. B. die Anzahl an Tierplätzen, die Anzahl der PKW pro Tag bei Straßen, den Abgasvolumenstrom in m<sup>3</sup>/h bei Feuerungsanlagen oder die Fläche in qm einer Flächenquelle von Tierhaltungsanlagen.

#### **Straßenbreite (nur bei Verkehr):**

Dies beschreibt die Breite eines Verkehrsweges in Meter.

#### **Höhe ber Grund**:

Dies beschreibt die Höhe gegenüber dem natürlichen umgebenden Gelände, in der die Gase ausgestoßen werden. Dies kann zum Beispiel die Höhe einer Abluftanlage / Schornstein sein oder die Höhe eines Flüssigmistlagers mit offener Oberfläche. Bei Verkehrswegen kann dies die mittlere Höhe einer Brücke, einer Hochstraße oder eines Dammes sein. Diese müssen dann als von der restlichen Verkehrstrasse getrennte Emissionsquelle erfasst werden.

Bei einem vertikal flächenhaften Austritt der Gase, z. B. bei einem seitlich offenen Außenklimastall ist die untere Kante der seitlichen Öffnung als Höhe über Grund anzugeben.

#### **Kantenlänge**:

Die Kantenlänge ist der Abstand zwischen der unteren und oberen Kante bei einem vertikal flächenhaften Austritt von Gasen. Dies kann z. B. die Höhe der seitlichen Schnittfläche eines oben abgedeckten Futtersilos sein, oder auch die Höhe der seitlichen Öffnung bei einem Außenklimastall.

#### **Flächengröße**

Die Flächengröße wird automatisch eingetragen, wenn die Lage und Abgrenzung der Emissionsquelle als Fläche (Polygon) digitalisiert worden ist.

#### **2.3.6 Berechnung des Gasausstoßes einer Emissionsquelle**

Über die Kennzahl als Faktor zum fest definierten Emissionswert (gemäß Katalog) wird die Menge des Ausstoßes der Gase automatisch berechnet und über den Skalierungswert auf die Einheit g/s umgerechnet.

Beispiel: Maststall mit 2490 Tierplätzen und einem gegebenen Emissionswert von 3,64 kg N / (a \* Tierplatz) ergibt eine Emission von 9.063,6 kg N / a. Umgerechnet auf Gramm pro Sekunde (dividiert durch den Skalierungswert von 31.566,736) ergibt 0,2872 g Stickstoff pro Sekunde.

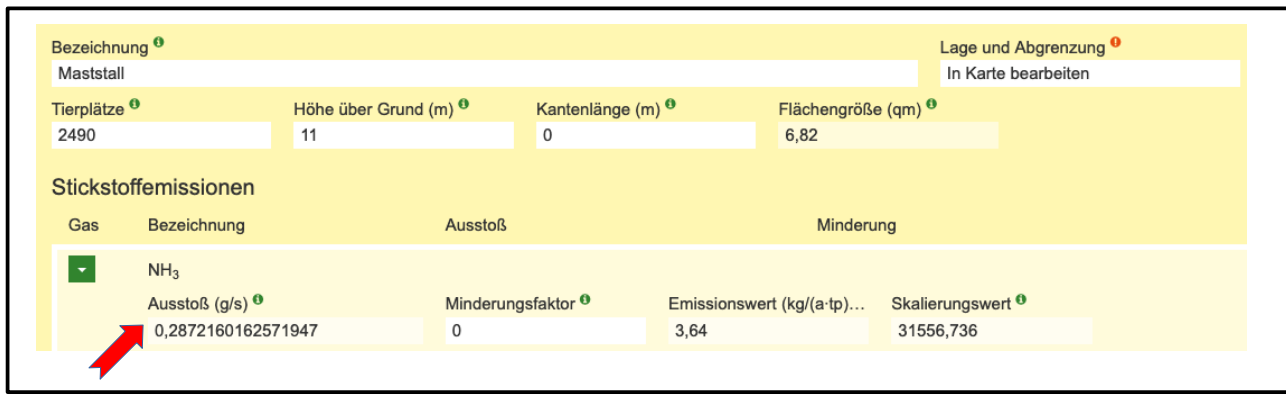

## **2.3.7 Sonstige Emissionsquellen**

Wenn Ihr Plan / Projekt keiner Kategorie oder keiner Unterkategorie laut Katalog zugeordnet werden kann, ist es auch nicht möglich über einen definierten Emissionswert die Menge des Gasausstoßes zu berechnen. In diesem Fall können Sie die Kategorie "Sonstige"  $\rightarrow$  "Sonstige Quellen" bzw. die Unterkategorien "Sonstige Anlage" oder "Sonstige Tierhaltung" auswählen und als Emissionsquelle hinzufügen. Zu den jeweiligen Gasen muss direkt die Ausstoßmenge eingeben werden, soweit Ihnen diese bekannt ist. Auch wenn die geplante Anlage einer Kategorie zuzuordnen ist, Ihnen die Mengen des Gasausstoßes aber exakt bekannt sind, sollten Sie diese dann als Sonstige Anlage erfassen, da die Daten im Zweifelsfall genauer sind.

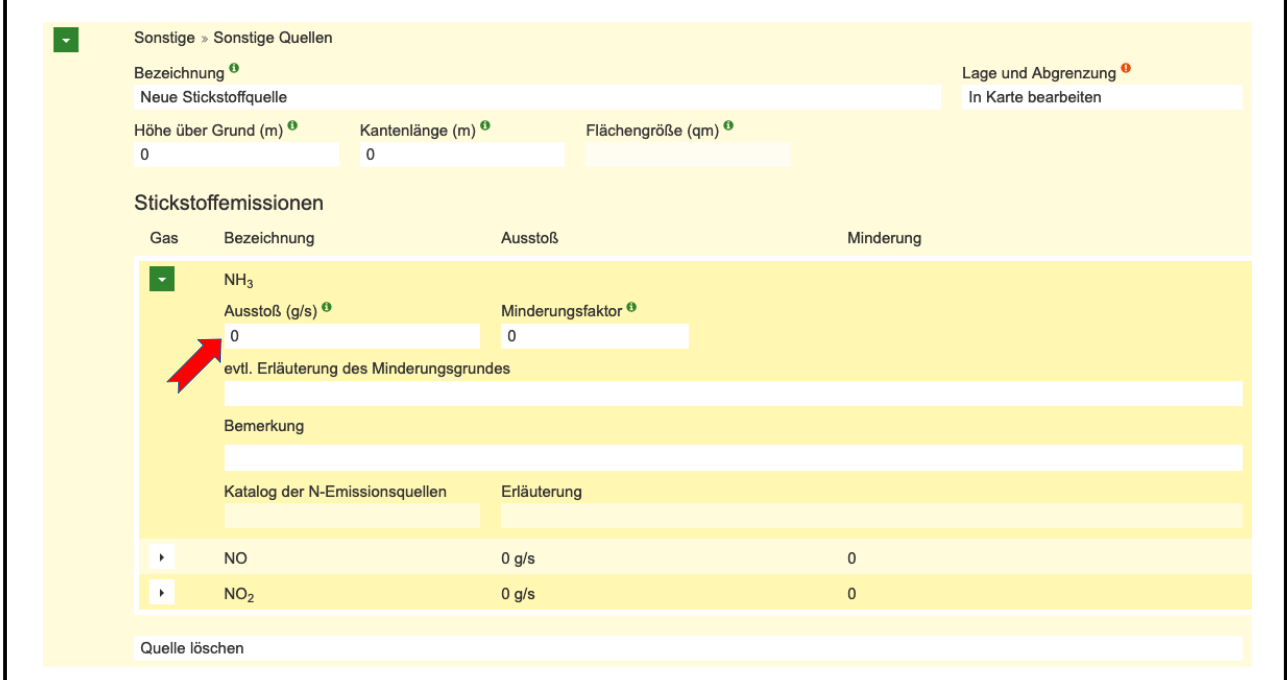

# **2.3.8 Abgasminderung**

Durch bestimmte Maßnahmen kann der Stickstoffausstoß gemindert werden, z. B. durch Filtertechnik oder durch eine Geschwindigkeitsbegrenzung. Das Maß der Minderung wird als dezimale Prozentangabe erfasst, also bei einer Minderung um 20% bitte 0,2 in das Feld "Minderungsfaktor" eingeben. Bei der Übergabe der Werte an das Screeningmodell wird die Abgasmenge entsprechend gemindert.

## **2.3.9 Mehrere Emissionsquellen erfassen**

Sie können je Emittenten mehrere Emissionsquellen auswählen, wenn zum Beispiel die geplante Anlage aus verschiedenen Teilen besteht (Schweinestall, Ferkelstall und Flüssigmistlager) oder aus Abschnitten mit unterschiedlichen Kennzahlen, z. B. Verkehrszahlen besteht. Für die einzelnen Quellen müssen jeweils getrennt die genannten Parameter und die Geometrie erfasst werden. Für alle Quellen wird aber eine gemeinsame Ausbreitungsrechnung durchgeführt.

# <span id="page-12-0"></span>**2.4 Nutzung des Screeningmodells**

## **2.4.1 Allgemeine Informationen zum Screeningmodell**

Als Screeningmodell wird das Programm AUSTAL 2000 verwendet. Im Anhang 3 der TA Luft wird für die Ausbreitungsrechnung ein Lagrangesches Partikelmodell nach Richtlinie VDI 3945 Blatt 3 festgelegt. Das im Auftrag des Umweltbundesamtes vom Ingenieurbüro Janicke erstellte Programmsystem AUSTAL 2000 ist eine Umsetzung dieser Vorgaben. Weitere Informationen zu AUSTAL 2000 finden Sie ebenfalls auf den Seiten des Umweltbundesamtes unter:

https://www.umweltbundesamt.de/themen/luft/regelungen-strategien/ausbreitungsmodelle-fueranlagenbezogene/uebersicht-kontakt

Die Ergebnisse einer Ausbreitungsrechnung werden immer auf ein fest definiertes 100 m x 100 m UTM Gitternetz für NRW berechnet bei einer maximalen Anzahl von 300 x 300 Kacheln. Die maximale Ausdehnung einer Ausbreitungsrechnung beträgt also immer 30 km x 30 km.

## **2.4.2 Durchf:hrung einer Ausbreitungsrechnung**

Wenn alle Angaben zum Emittenten erfasst worden sind, kann für diesen mit dem Screeningmodell eine Ausbreitungsrechnung durchgeführt werden. Hierfür stehen drei Typen zur Verfügung:

- Grobe Ausbreitungsrechnung
- Feine Ausbreitungsrechnung
- Externe Ausbreitungsrechnung

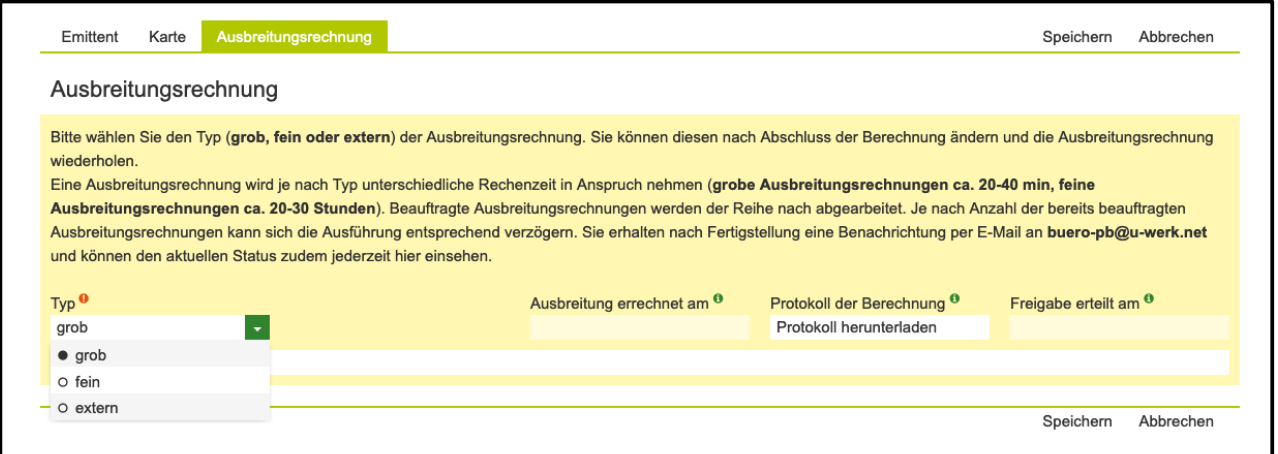

Eine **grobe** Ausbreitungsrechnung bietet Ihnen die Möglichkeit, in relativ kurzer Zeit von etwa 20 bis 40 Minuten eine eventuelle Beeinträchtigung von stickstoffempfindlichen Lebensraumtypen in FFH-Gebieten durch das von Ihnen geplante Plan / Projekt abzuschätzen. Bei einer groben Ausbreitungsrechnung ist zu diesem Zwecke für die Berechnung eine niedrige statistische Qualitätsstufe in den AUSTAL 2000 Einstellungen (qs = -4) definiert worden. Außerdem wird das Gelände hierbei nicht berücksichtigt.

Das Ergebnis der Berechnung ist ausreichend, um erste Aussagen über die Auswirkungen treffen zu können. Damit ist eine grobe Ausbreitungsrechnung vor allem für eine Einschätzung vorab geeignet, welche Sie bei der Planung entsprechend berücksichtigen können, wie z. B. Standortwahl oder die Größe des Plans / Projektes. Die Kenngrößen und die Geometrie der Emissionsquellen können Sie hierfür recht einfach anpassen, die grobe Ausbreitungsrechnung wiederholen und das Ergebnis vergleichen. Sie können auch dieselbe Anlage mehrfach erfassen, d. h. mehrere Emittenten mit unterschiedlichen Angaben anlegen, um diese dann besser vergleichen zu können.

Für eine feine Ausbreitungsrechnung ist eine vierfach höhere statistische Qualitätsstufe (qs = 0) definiert worden. Außerdem wird hierbei das Gelände berücksichtigt. Im Gegensatz zur der groben liefert die feine Ausbreitungsrechnung ein genaueres Ergebnis. Die Dauer der Berechnung dauert entsprechend länger, in der Regel 20 bis 30 Stunden. Sie müssen auch bedenken, dass maximal drei feine Ausbreitungsrechnungen gleichzeitig auf dem Server durchgeführt werden können. Es können in Ausnahmefällen also auch entsprechende Wartezeiten eintreten, bis Ihre Rechnung ausgeführt wird.

Eine feine Ausbreitungsrechnung sollte immer dann erfolgen, wenn keine gutachterliche' Ausbreitungsrechnung vorgeschrieben ist, wie etwa bei kleineren Projekten, bei Baugenehmigungsverfahren bzw. im Rahmen der FFH-Vorprüfung, oder wenn die zuständige Naturschutzbehörde auf eine ,gutachterliche' Ausbreitungsrechnung verzichtet.

Eine feine Ausbreitungsrechnung ist Voraussetzung für eine anschließende Stickstoffprüfung und Überführung der Ergebnisse in das Protokoll einer FFH-Verträglichkeitsprüfung im FIS. Dies sollte in Abstimmung mit der zuständigen Naturschutzbehörde erfolgen. Damit kann ausführlich die zu erwartende Auswirkung eines Plans / Projektes durch Stickstoffeinträge für die zuständige Naturschutzbehörde dokumentiert werden. Daher ist eine feine Ausbreitungsrechnung im Zusammenhang einer FFH-VP auch dann sinnvoll, wenn diese keine Beeinträchtigung von LRT als Ergebnis ausgibt.

Alternativ kann auch eine externe Ausbreitungsrechnung für einen Emittenten hochgeladen und weiter verwendet werden, wenn diese z. B. im Rahmen eines Gutachtens durch ein Fachbüro erstellt worden ist und Ihnen diese als sogenannte \*.dmna-Datei vorliegt. Wichtig ist zu beachten, dass die \*.dmna-Datei für den Gesamtstickstoff vorliegen muss. Es können nicht mehrere dmna-Dateien für die einzelnen Gase getrennt verwendet werden. Am besten sprechen Sie dies im Vorfeld mit Ihrem Dienstleister ab.

Mit einer externen Ausbreitungsrechnung kann ebenfalls eine anschließende Stickstoffprüfung und Überführung der Ergebnisse in das Protokoll einer FFH-Verträglichkeitsprüfung im FIS erfolgen.

# **2.4.3 Dauer der Berechnung und E-Mail-Benachrichtigung**

Nachdem Sie die Ausbreitungsrechnung gestartet haben werden die Daten an das Screeningmodell übermittelt und soweit ein "Rechenplatz' frei ist die Berechnung gestartet. Der aktuelle Status und der Fortschritt (in %) hierzu wird Ihnen fortlaufend auf der Seite angezeigt.

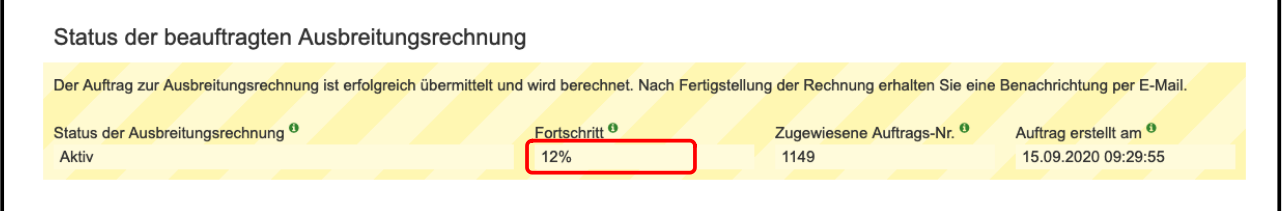

Je nach Typ der Ausbreitungsrechnung kann diese bei einer groben bis zu 40 Minuten, bei einer feinen bis zu 30 Stunden dauern. Wenn sich noch weitere Berechnungen anderer Nutzer vor Ihnen in der Warteschlange befinden, wird Ihnen dies ebenfalls hier mitgeteilt. Dadurch kann sich die Bearbeitungszeit unter Umständen weiter hinausziehen.

Wenn die Berechnung erfolgreich abgeschlossen ist, wird Ihnen automatisch eine Information hierzu an die hinterlegte E-Mail-Adresse geschickt.

## **2.4.4 Ergebnisse der Ausbreitungsrechnung**

Als Ergebnis der Ausbreitungsrechnung wird von dem Screeningmodell für jede der 300 x 300 Kacheln ein Depositionswert in kg N / (ha a) ausgegeben und in der Datenbank gespeichert. Die N-Deposition wird in der Karte in zwei Layern dargestellt. Die Höhe der Deposition wird entsprechend farblich abgestuft:

- N-Deposition  $>= 0.3$  kg N / (ha a)
- N-Deposition  $<$  0,3 kg N / (ha a)

Auf Grundlage dieser Depositionswerte wird automatisch eine 0,3 kg N / (ha a) Isolinie erzeugt und in der Karte als Layer angezeigt. Damit diese keine kantig-zackige Linie genau zwischen den Kacheln mit Werten >= 0,3 und < 0,3 ist, wird diese graphisch interpoliert, und damit sicher alle Kacheln >= 0,3 innerhalb der Isolinie liegen mit einem 50 m Buffer erweitert. So können teils auch Kacheln mit Werten < 0,3 innerhalb der Isolinie liegen, diese werden aber später bei der Auswertung nicht berücksichtigt.

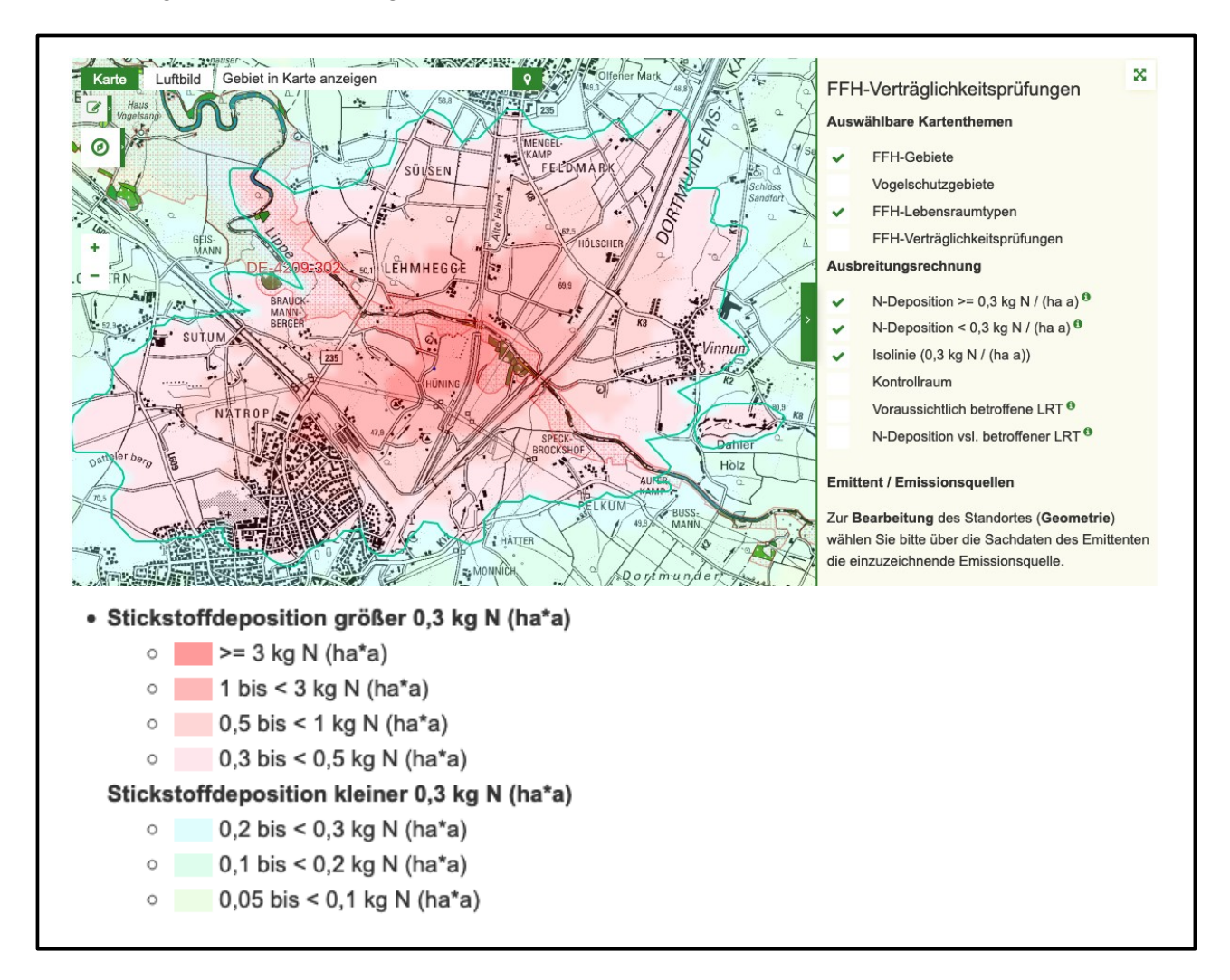

## <span id="page-15-0"></span>**2.4.5 Voraussichtlich betroffene FFH-Gebiete und Lebensraumtypen**

Mit Hilfe der Isolinie als potentieller Einwirkbereich des Plans / Projektes wird durch eine räumliche Abfrage geprüft, ob stickstoffempfindliche Lebensraumtypen in FFH-Gebieten von einer N-Deposition >= 0,3 kg N / (ha a) betroffen sind, und voraussichtlich damit das Abschneidekriterium berschritten wird. Als Datengrundlage werden die Lebensraumtypen bei jeder Prfung inklusive der Critical Loads (CL) von einem WebFeatureService (WFS) abgefragt, der auf die aktuelle Naturschutzdatenbank des Landes NRW (Linfos) zugreift.

Als Ergebnis der Prüfung werden alle FFH-Gebiete mit den voraussichtlich betroffenen stickstoffempfindlichen Lebensraumtypen aufgelistet. In der Karte werden die betroffenen LRT ebenfalls als rot umrandete Flächen dargestellt sowie das LRT-Kürzel und der CL als Beschriftung ausgegeben. Des Weiteren werden die Kacheln mit den jeweiligen N-Depositionswerten als Layer ausgegeben, die sich mit den betroffenen LRT überschneiden. Der Layer wird allerdings erst ab einem Maßstab von 1:25.000 sichtbar, Sie müssen also weit genug in die Karte hinein zoomen.

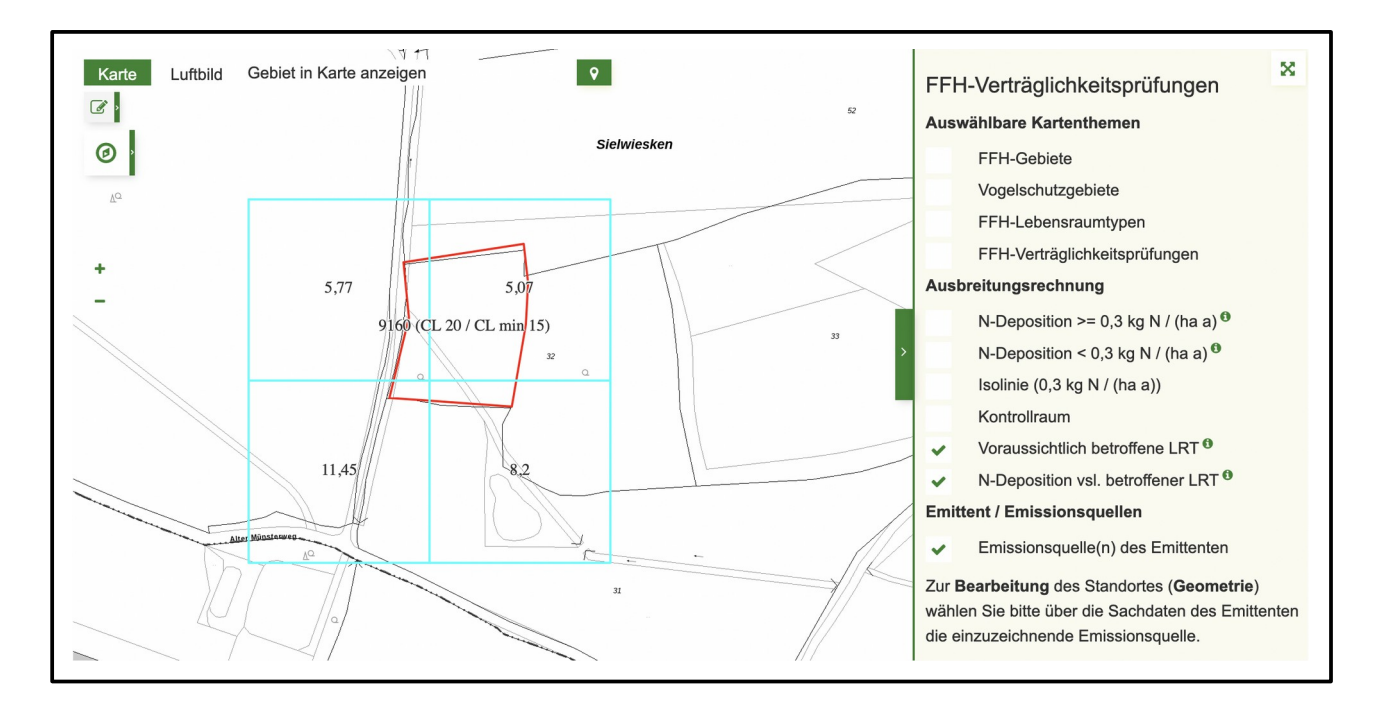

## **2.4.6 Kontrollraum definieren (optional)**

Optional kann ein sogenannter Kontrollraum (Sicherheitsabstand zur Isolinie) definiert werden. Dieser erzeugt einen Buffer in der von Ihnen definierten Entfernung um die 0,3-Isolinie und prüft per räumlicher Abfrage, ob innerhalb diese Bereiches besonders stickstoffempfindliche LRT mit einem CL kleiner oder gleich 10 kg N/(ha·a) betroffen sind. Als Ergebnis werden diese dann ebenfalls in der Liste der LRT je FFH-Gebiet sowie in der Karte ausgegeben. Diese Auswertung ist optional und bietet weitere Auswertungsmöglichkeiten. Eine gesetzliche Verpflichtung hierzu besteht nicht.

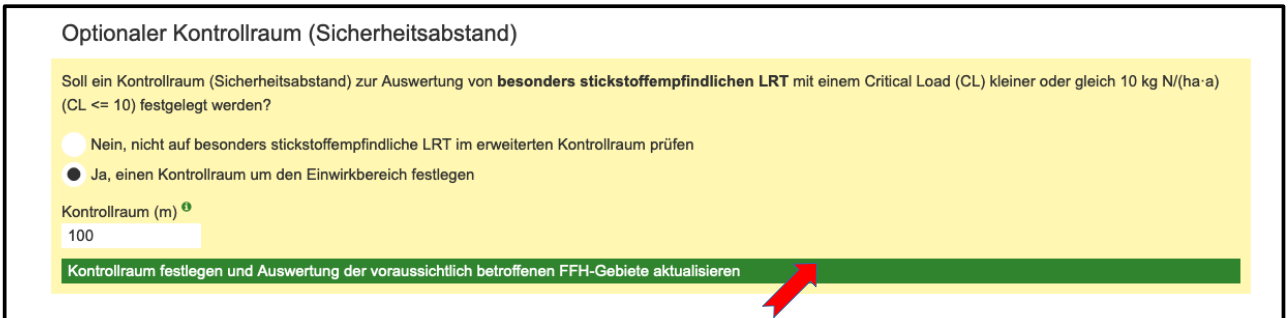

## <span id="page-16-0"></span>**2.4.7 VP-Protokoll für ein voraussichtlich betroffenes FFH-Gebiet anlegen**

Wenn als Ergebnis einer feinen oder der hochgeladenen Ausbreitungsrechnung stickstoffempfindliche LRT in einem oder mehreren FFH-Gebieten betroffen sind und aufgelistet werden und Sie eine FFH-Verträglichkeitsprüfung für das geplante Plan / Projekt durchführen, können Sie automatisch ein neues Protokoll einer FFH-VP zu jedem FFH-Gebiet anlegen.

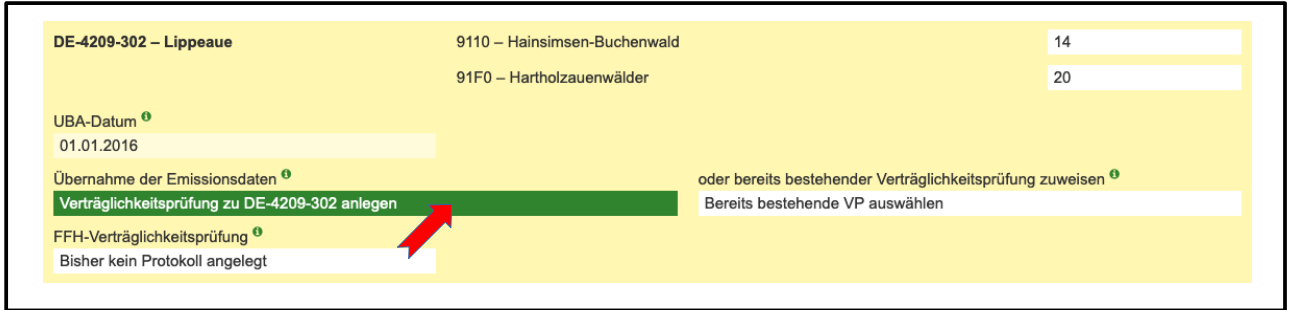

Hierbei werden die Graphikdaten des Emittenten übernommen und die Stickstoffprüfung wird durchgeführt und in dem Protokoll der FFH-VP ausgegeben. Bitte beachten Sie, dass Sie die bernommene Abgrenzung ggf. noch anpassen oder ergänzen sollten, da diese nicht das gesamte Projekt abdeckt, sondern nur das der Emissionsquellen.

Des Weiteren werden im Teil B des Protokolls alle gemäß Auswertung der Ausbreitungsrechnung voraussichtlich betroffenen LRT bernommen und als Wirkfaktor 'Stickstoff- und Phosphatverbindungen / Nährstoffeintrag' angelegt. Wenn gemäß Stickstoffprüfung für einen LRT mit einer erheblichen Beeinträchtigung gerechnet werden kann, wird gemäß Prüfschritt D die berechnete Fläche des "Plan- Projektbezogenen Äquivalenzwertes' als "beeinträchtigte Fläche' bernommen. Diese kann durch Sie z. B. auf Grund geplanter Schadensbegrenzungsmaßnahmen angepasst werden. Auch die letztendliche Beurteilung der Erheblichkeit der Auswirkung und Protokollierung evtl. weiterer Wirkfaktoren erfolgt durch Sie.

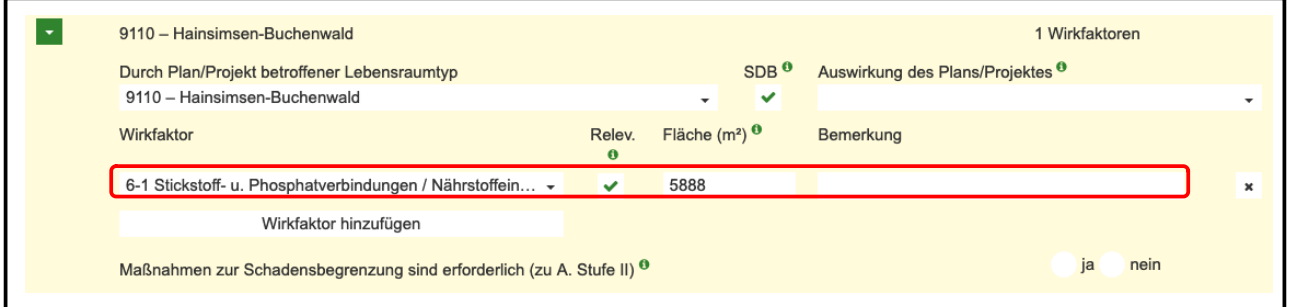

## **2.4.8 Ein bereits bestehendes FFH-VP-Protokoll zuweisen**

Wenn Sie bereits ein FFH-VP-Protokoll zu dem geplanten Plan / Projekt und dem betroffenen FFH-Gebiet angelegt haben sollten, können Sie eine Ausbreitungsrechnung diesem Protokoll zuweisen.

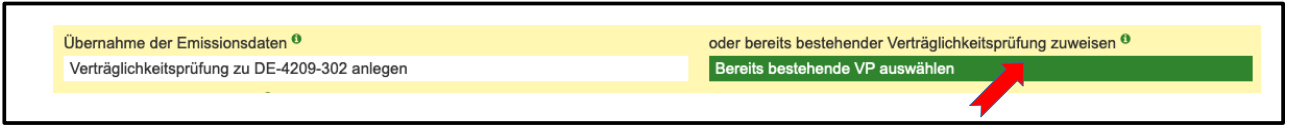

Es werden in der Auswahlliste nur die FFH-VP-Protokolle des FFH-Gebietes zur Auswahl angeboten, die aktuell von Ihnen in Bearbeitung sind und noch keiner anderen Ausbreitungsrechnung zugewiesen wurden. Nach Auswahl einer bestehende FFH-VP können Sie diese der Ausbreitungsrechnung zuweisen und entsprechend aktualisieren.

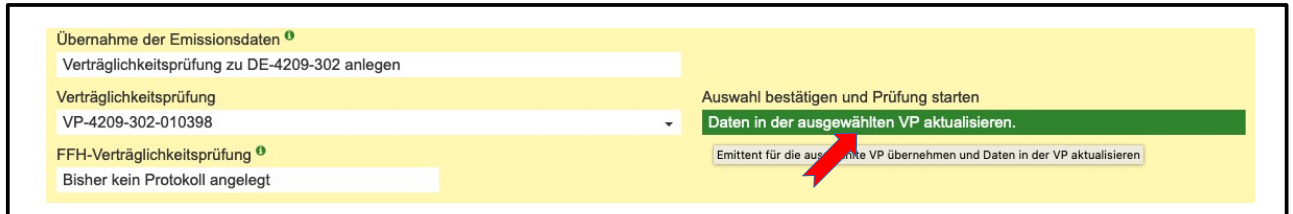

Bei der Zuweisung und Übernahme der Daten wird geprüft, ob Sie bereits die laut Ausbreitungsrechnung betroffenen LRT im FFH-VP Protokollteil B erfasst haben. Wenn nicht werden diese analog zum Neuanlegen einer FFH-VP inklusive Wirkfaktor angelegt. Wenn ein LRT bereits durch Sie erfasst wurde, wird geprüft, ob der Wirkfaktor Stickstoff- und Phosphatverbindungen / Nährstoffeintrag' bereits erfasst worden ist. Wenn nicht wird dieser wiederum neu angelegt inklusive der Angabe zur 'beeinträchtigte Fläche'. Falls auch der Wirkfaktor bereits vorhanden ist, wird nur die Angabe zur 'beeinträchtigte Fläche' aktualisiert, bestehende Angaben werden also berschrieben. Alle anderen bereits durch Sie erfolgten Angaben zu einem LRT bleiben unverändert, sollten aber nochmals auf Richtigkeit kontrolliert werden.

# <span id="page-18-0"></span>2.4.9 Aktualisieren einer Ausbreitungsrechnung und der verknüpften FFH-**Verträglichkeitspr:fung**

Nach Anpassung eines Emittenten und einer erneut durchgeführten feinen Ausbreitungsrechnung können sich die Auswirkungen auf ein FFH-Gebiet ändern. Daher werden beim Starten der Ausbreitungsrechnung zunächst die Ergebnisse der Stickstoffprüfung sowie die automatisch erfolgte Datenübernahme im Protokollteil B einer FFH-VP gelöscht. Die angelegten LRT und alle von Ihnen erfolgten Angaben hierzu bleiben allerdings erhalten.

Um die neue Auswertung der voraussichtlich betroffenen LRT eines FFH-Gebietes auf die bereits zugewiesene FFH-VP erneut zu übertragen können Sie die jeweilige FFH-VP aktualisieren.

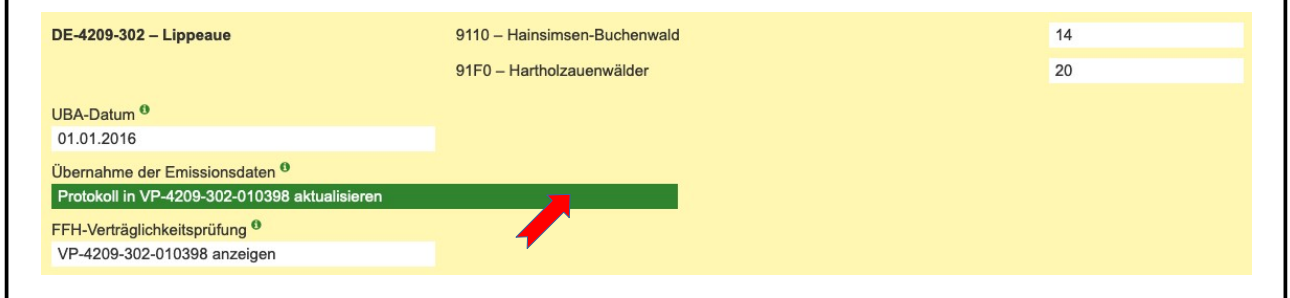

Durch die Aktualisierung wird die Stickstoffprüfung erneut durchgeführt sowie die Daten im Protokollteil B der FFH-VP in beschriebener Weise ergänzt bzw. aktualisiert.

Die Aktualisierung der zugewiesenen FFH-VP müssen Sie ebenfalls durchführen, wenn der Critical Load eines betroffenen LRT durch Sie angepasst worden ist (siehe folgende Kapitel).

г

٦

# <span id="page-19-0"></span>**2.4.10 Critical Load der voraussichtlich betroffenen Lebensraumtypen (LRT) anpassen**

Aktuell sind in der Naturschutzdatenbank des Landes für stickstoffempfindliche LRT die Critical Loads als Min- und Max-Werte einheitlich für ganz NRW definiert. Standardmäßig werden bei der Auflistung der betroffenen LRT die minimalen CL ausgelesen und für die weitere Auswertung verwendet. Der CL kann aber durch Sie oder durch die prüfendende Naturschutzbehörde unter Angabe von z. B. standörtlichen Gründen oder aufgrund vorliegender modellierter CL angepasst werden.

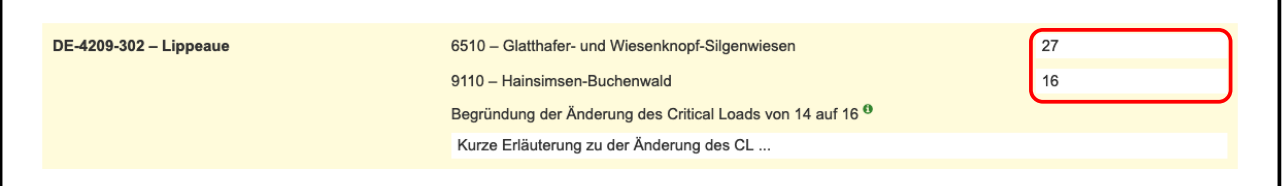

**WICHTIG**: Die Änderung des CL wird nur wirksam, wenn Sie anschließend eine neue FFH-VP anlegen bzw. eine der Ausbreitungsrechnung bereits zugewiesene FFH-VP aktualisieren oder eine bestehende FFH-VP neu zuweisen. Ohne diesen Schritt wird die Änderung des CL im Formular nicht gespeichert. Andere VPen werden von der Änderung des CL nicht beeinflusst.

Nach Änderung und Übernahme der Änderung des CL wird dieser auch in der Karte als Wert des betroffenen LRT zusammen mit dem CL Min-Wert ausgegeben.

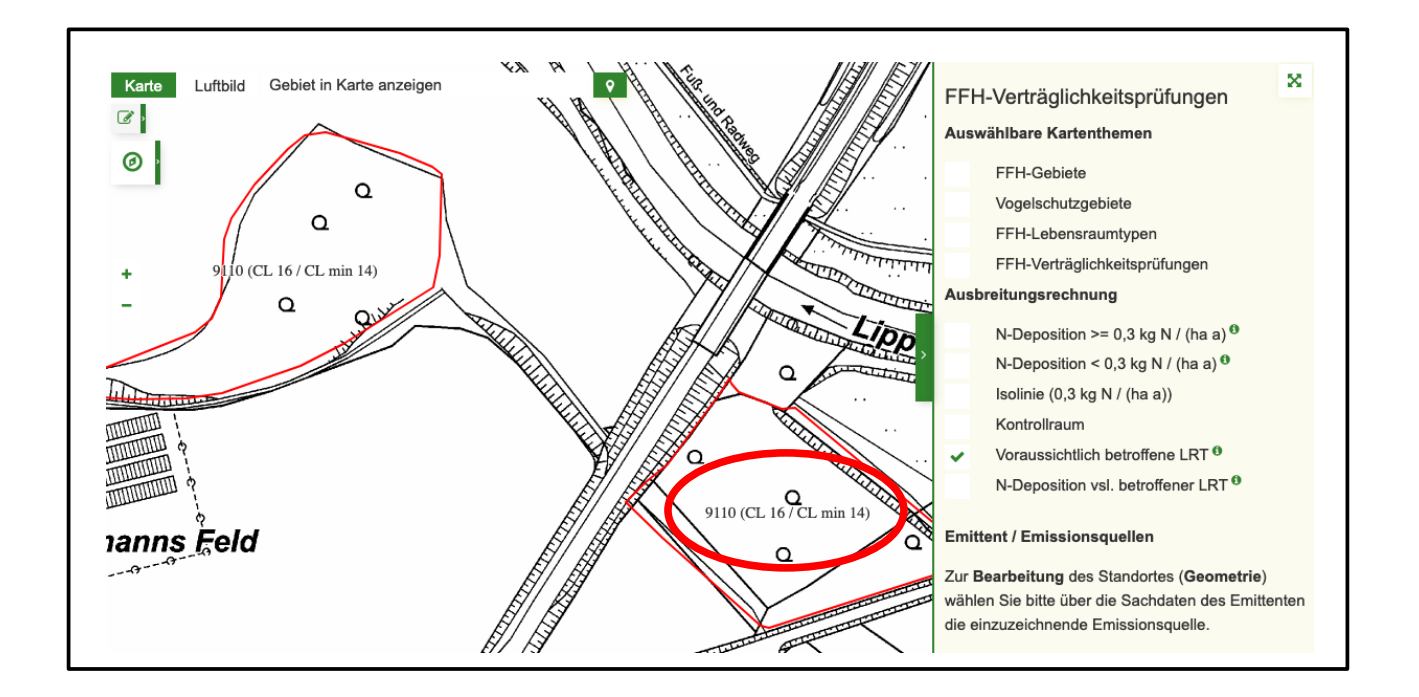

## **2.4.11 FFH-VP-Protokoll f:r ein nicht betroffenes FFH-Gebiet anlegen**

Auch wenn laut Auswertung einer feinen oder externen Ausbreitungsrechnung voraussichtlich kein FFH-Gebiet durch Stoffeinträge beeinträchtigt sein wird, kann es sinnvoll sein, die Ausbreitungsrechnung einem Protokoll einer oder mehrere FFH-VP zuzuweisen, z. B. um eben genau dies zu dokumentieren, dass keine Beeinträchtigungen vorliegen.

Hierzu müssen Sie zunächst unter Eingabe der DE-Nummer oder des Gebietsnamens das FFH-Gebiet auswählen, für welches eine FFH-VP dokumentiert werden soll.

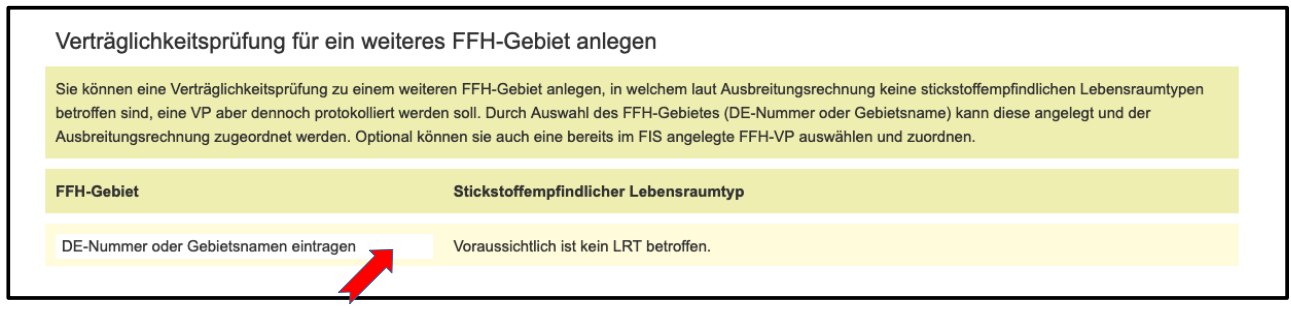

Danach können Sie wiederum entweder ein neues '*FFH-VP-Protokoll anlegen*' oder Sie können die Ausbreitungsrechnung einer '*bereits von Ihnen angelegten FFH-VP*' zuweisen.

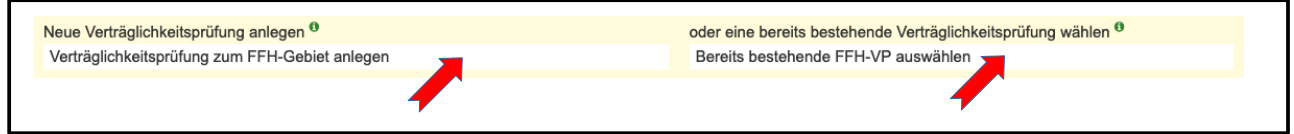

Danach wird die FFH-VP ebenfalls unter 'Voraussichtlich betroffene FFH-Gebiete und Lebensraumtypen' aufgelistet, aber mit dem Hinweis, dass keine LRT betroffen sind.

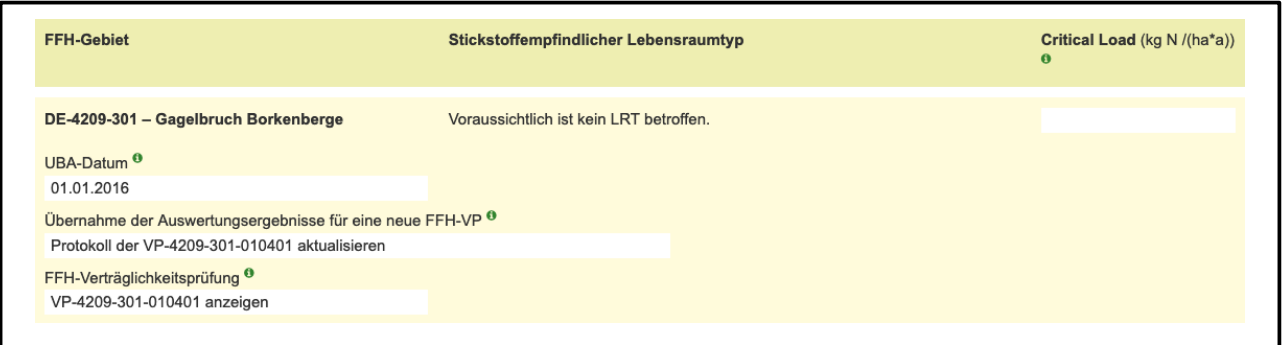

## **2.4.12 Download der Ergebnisse**

Sie können verschiedene Ergebnisse der Ausbreitungsrechnung herunterladen. Zum einen die 0,3 Isolinie als ESRI Shapefile, als auch das gesamte Protokoll der Rechnung mit umfangreichen Informationen zu erfassten Emittenten und Emissionsquellen, Protokolle und Logs zu der Ausbreitungsrechnung, die von AUSTAL2000 ausgegeben werden, sowie die Ergebnisse der

Auswertung inklusive der einzelnen verwendeten Datenquellen und Auswertungsmethoden. Bitte beachten Sie, dass die Informationen teils ein fortgeschrittenes technisches Verständnis erfordern und daher nicht für alle Nutzer zur Verwendung geeignet sind.

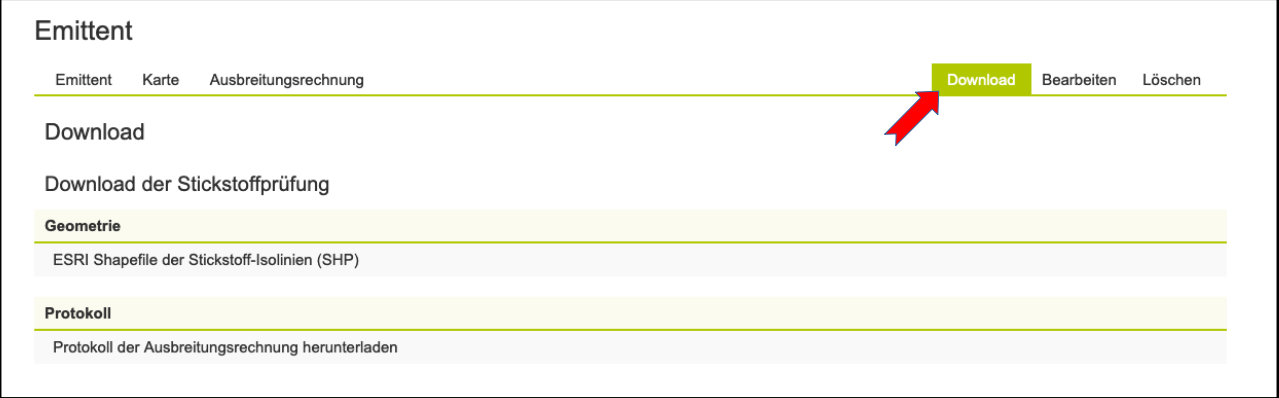

# **2.4.13 Dateneinsicht und Freigabe**

Lese- und Schreibrechte zu den Angaben zum Emittenten und der Ausbreitungsrechnung hat zunächst ausschließlich der Antragsteller oder Gutachter. Diese Daten werden auch zu keinem späteren Zeitpunkt im FIS frei veröffentlicht.

Werden auf Grundlage der Ausbreitungsrechnung eine oder mehrere FFH-Verträglichkeitsprüfungen (FFH-VP) protokolliert, werden der beteiligten Naturschutzbehörde ebenfalls Leserechte eingeräumt.

Sobald der Antragsteller / Gutachter eine zugehörige FFH-Verträglichkeitsprüfung (FFH-VP) der Naturschutzbehörde zur Prüfung vorlegt, kann dieser den Emittenten und dessen Ausbreitungsrechnung nicht mehr bearbeiten. Auch wenn die zugewiesene FFH-VP abschließend bearbeitet, freigegeben und im FIS veröffentlicht wurde, kann die damit verbundene Ausbreitungsrechnung vom Antragsteller / Gutachter weiterhin gelesen, aber nicht bearbeitet werden.

# <span id="page-21-0"></span>2.5 Prüfung von Stickstoffeinträgen in der FFH-Verträglichkeits**pr:fung**

Die Prüfung von Stickstoffeinträgen auf Grundlage der Ergebnisse der durchgeführten Ausbreitungsrechnung (im weiteren Stickstoffprfung genannt) basiert auf der Methodik des 'Stickstoffleitfaden Straße' (H PSE, Hinweise zur Prüfung von Stickstoffeinträgen in der FFH-Verträglichkeitsprüfung für Straßen, FGSV 2019) sowie auf dem Stickstoffleitfaden BImSchG-Anlagen (Hinweise zur Prüfung von Stickstoffeinträgen in der FFH-Verträglichkeitsprüfung für Vorhaben nach dem Bundes-Immissionsschutzgesetz, LAI und LANA 2019).

Die Stickstoffprüfung ist Grundlage für eine Beurteilung der Erheblichkeit der Beeinträchtigung durch Stickstoffeinträge. Diese erfolgt in vier einzelnen Prüfungsansätzen (A bis D). Sobald einer der Teilprüfungen zum Ergebnis kommt, dass der Plan / das Projekt als unproblematisch zu beurteilen ist, sind keine weiteren Prüfungen in Bezug auf Stickstoffeintrag notwendig.

Wenn im FIS ein VP-Protokoll auf Grundlage einer Ausbreitungsrechnung angelegt wird, werden diese Prüfschritte automatisch unter Berücksichtigung der Ergebnisse der Ausbreitungsrechnung durchgefhrt. Die Ergebnisse werden in dem VP-Protokoll unter dem Reiter 'Stickstoffprfung' separat für jeden einzelnen voraussichtlich betroffenen FFH-LRT ausgegeben.

# **2.5.1 Schritt A. Pr:fung der Überschreitung des Abschneidekriteriums**

Im ersten Schritt wird überprüft, ob stickstoffempfindliche Lebensraumtypen in FFH-Gebieten durch den Plan / das Projekt mit Stickstoffeinträgen oberhalb des Abschneidekriteriums von 0,3 kg Stickstoff pro ha und Jahr beeinträchtigt werden. Diese Prüfung erfolgt bereits direkt im Anschluss an die Ausbreitungsrechnung und wird auch dort unter der Auflistung der 'Voraussichtlich betroffene FFH-Gebiete und Lebensraumtypen' ausgegeben (siehe Kapitel [2.4.5\)](#page-15-0).

Die Auswertung erfolgt durch eine räumliche Verschneidung der stickstoffempfindlichen Lebensraumtypen in FFH-Gebieten mit der 0,3 Isolinie der Ausbreitungsrechnung.

In dem Protokoll der FFH-VP wird dieser Prüfschritt A mit der Größe der betroffenen Fläche (m<sup>2</sup>) des Lebensraumtyps oberhalb des Abschneidekriteriums von 0,3 kg N/(ha·a) ausgegeben. Die absolute Flächengröße ist aber nicht relevant für die weiteren Prüfschritte.

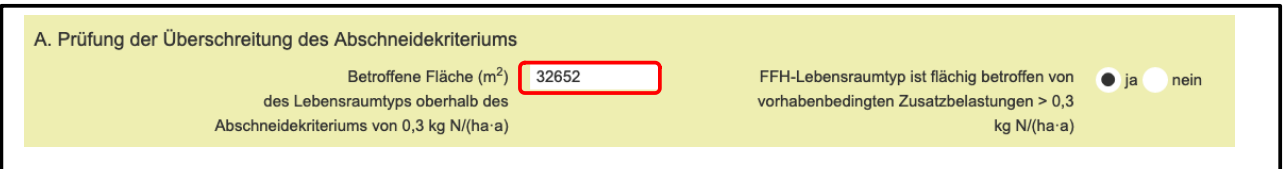

# <span id="page-22-0"></span>**2.5.2 Schritt B. Pr:fung der Überschreitung des Critical Load durch die Gesamtbelastung**

Im zweiten Schritt wird überprüft, ob der definierte Critical Load des FFH-LRT durch die Gesamtbelastung an Stickstoffeinträgen überschritten wird.

Der Critical Load (CL) ist aktuell für jeden FFH-LRT NRW-weit einheitlich definiert und wird über einen Webdienst aus der Naturschutzdatenbank des Landes NRW abgefragt. Bei begründetem Anlass kann stattdessen auch ein standortspezifischer CL berechnet und entsprechend mit textlicher Erläuterung im Formular angepasst werden (siehe Kapitel [2.4.10\)](#page-19-0).

Die Gesamtbelastung durch Stickstoffeinträge wird aus den folgenden Teilbelastungen summiert:

- **1** Hintergrundbelastung nach UBA
- **2** Räumliche und zeitliche Korrektur der Hintergrundbelastung nach UBA
- **3** Plan- / Projektbezogene Zusatzbelastung

Die **Hintergrundbelastung** durch Stickstoff innerhalb des betroffenen FFH-LRT wird von einem Webdienst des Umweltbundesamtes abgefragt. Die Daten werden als dreijähriger Mittelwert, aktuell für die Jahre 2013 bis 2015 angegeben. Weitere Informationen siehe unter [http://gis.uba.de/website/depo1/download/Erlaeuterungen\\_DepoKartendienst\\_UBA\\_PINETI3.pdf](http://gis.uba.de/website/depo1/download/Erlaeuterungen_DepoKartendienst_UBA_PINETI3.pdf)

**Räumliche Korrektur**: Der UBA Datensatz kann maßstabs- und methodenbedingt lokale Einflüsse einzelner Emissionsquellen nicht ausreichend berücksichtigen, da hierbei alle Quellen auf einem Raster von etwa 7 x 8 km² gleich verteilt werden. Dies betrifft vor allem größere Depositionen im Nahbereich des Plans / Projektes. Daher werden alle Stickstoffdepositionen von bereits genehmigten Plänen / Projekten Dritter, die im FIS protokolliert sind und im Bereich des betroffenen FFH-LRT eine Deposition von mindestens 1 kg N / (ha·a) aufweisen, als räumliche Korrektur summiert.

Zeitliche Korrektur: Der UBA Datensatz berücksichtigt ausschließlich Depositionen innerhalb des Bezugszeitraumes, aktuell bis Ende 2015. Als zeitliche Korrektur werden alle Stickstoffdepositionen von Plänen / Projekten Dritter summiert, die im FIS im Bereich des betroffenen FFH-LRT protokolliert und nach 2015 genehmigt worden und in Betrieb sind.

Die Hintergrundbelastung nach UBA und die räumliche und zeitliche Korrektur werden zusammen als ,Korrigierte Hintergrundbelastung' bzw. auch als ,Vorbelastung' bezeichnet. Die bei der Berechnung der korrigierten Hintergrundbelastung berücksichtigten Stickstoffdepositionen bereits genehmigter Pläne / Projekte Dritter werden Ihnen als Antragsteller aus Datenschutzgründen nicht angezeigt. Nur der zuständigen Naturschutzschutz- und Genehmigungsbehörde werden die kumulierenden Emittenten aufgelistet und können von diesen auf Vollständigkeit geprüft werden.

Die **plan- / projektbedingte Zusatzbelastung** ist die Stickstoffdeposition des geplanten Plans / Projektes, mit welcher auf Grundlage der durchgeführten Ausbreitungsrechnung im Bereich eines betroffenen FFH-LRT zu rechnen ist.

Die Summe der korrigierten Hintergrundbelastung und der plan- / projektbedingten Zusatzbelastung ergibt die voraussichtliche zukünftige Gesamtbelastung.

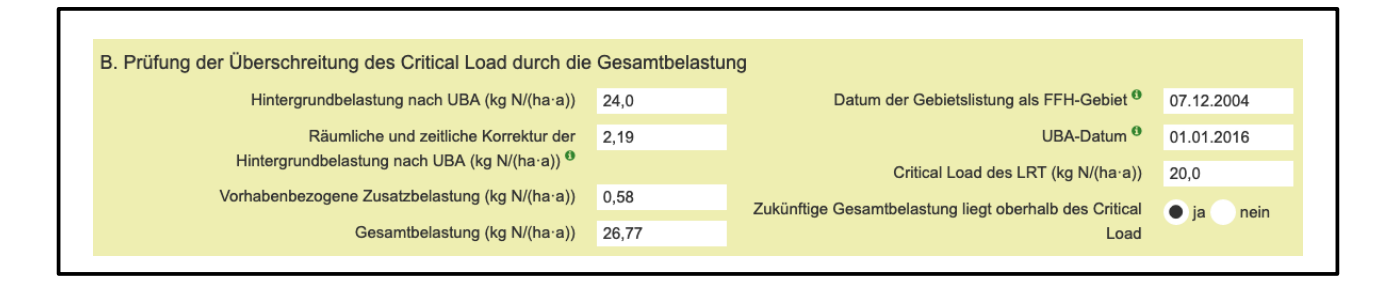

# <span id="page-23-0"></span>**2.5.3 Schritt C. Pr:fung der Überschreitung der N-Bagatellschwelle**

Im dritten Schritt wird überprüft, ob der FFH-LRT von der sogenannten kumulativen Zusatzbelastung mit größer drei Prozent des definierten Critical Loads betroffen ist. Die kumulative Zusatzbelastung durch Stickstoffeinträge wird aus den folgenden Teilbelastungen summiert:

- Zusatzbelastung aus Projekten Dritter
- Plan- / Projektbezogene Zusatzbelastung

Die **plan- / projektbezogene Zusatzbelastung** ist die Stickstoffdepositionen des geplanten Plans / Projektes, mit welcher auf Grundlage der durchgeführten Ausbreitungsrechnung im Bereich eines betroffenen FFH-LRT zu rechnen ist.

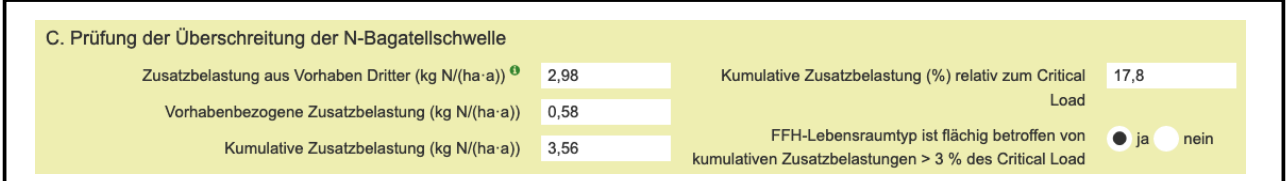

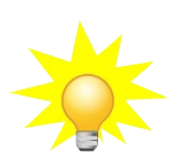

**Hinweis**: Mit Urteil vom 15.05.2019 (7C 27.17) eröffnete das BVerwG unter bestimmten Voraussetzungen die Möglichkeit eines mehrmaligen Ausnutzens der sogenannten 3%-Bagatellschwelle. Hierzu liegt noch kein standardisiertes Verfahren vor. Es wird aktuell noch fachlich erarbeitet. Die Vorgehensweise ist daher bis auf Weiteres mit der zuständigen Naturschutzbehörde abzustimmen.

# **2.5.4 Schritt D. Pr:fung auf Überschreitung einer Flächenbagatelle**

Im vierten und letzten Prüfschritt wird geprüft, ob eine sogenannte Flächenbagatelle vorliegt. Dabei werden graduelle Funktionsbeeinträchtigungen in definitorische Totalverlustflächen, sogenannte Äquivalenzwerte umgerechnet. Unterschreitet der berechnete Äquivalenzwert den maßgeblichen Orientierungswert nach Lambrecht und Trautner (2007) ist von einer Flächenbagatelle auszugehen.

Die Berechnung der Äquivalenzwerte (nach BAST 2014) sowie des quantitativ-relativen Flächenverlust (%) erfolgt wiederum in mehreren Teilschritten:

- **1** Ermittlung der betroffenen LRT-Teilflächen mit einer plan- / projektbedingten Zusatzbelastung relativ zum Critical Load des LRT von >3-5%, >5-10%, >10-20%, >20- 40% oder >40%. Dies erfolgt automatisiert durch eine räumliche Verschneidung der Ergebnisse der Ausbreitungsrechnung mit der Fläche des betroffen FFH-LRT.
- 2 Danach wird in Abhängigkeit der eutrophierungsbedingten Gefährdungsklasse des betroffenen FFH-LRT die graduelle Funktionsbeeinträchtigung (GFB) in % für die einzelnen Teilflächen der plan- / projektbedingten Zusatzbelastung relativ zum Critical Load des LRT ausgelesen.

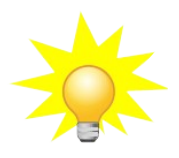

**Hinweis**: Im FIS FFH-VP sind die einzelnen FFH-LRT NRW-weit einheitlich anhand ihres Critical Loads den Gefährdungsklassen I (stark gefährdet), II (gefährdet) und III (mäßig gefährdet) zugeordnet. Eine räumlich differenzierte Bestimmung anhand der bodenhydrologischen Standortbedingungen der einzelnen FFH-LRT ist hier nicht erfolgt. Daher sollten die Werte bei Bedarf gutachterlich geprüft und ggf. angepasst werden.

- 3 Der Äquivalenzwert für die einzelnen betroffenen LRT-Teilflächen je Zusatzbelastung relativ zum Critical Load des LRT errechnet sich durch Multiplikation mit der jeweils ermittelten graduellen Funktionsbeeinträchtigung (in %). Der gesamte Äquivalenzwert ergibt sich aus der Summe aller Äquivalenzwerte der Einzelflächen, dieser entspricht der definitorischen Totalverlustfläche.
- 4 Der quantitativ-relativer Flächenverlust entspricht dem Anteil (in %) des Gesamt-Äquivalenzwertes an dem aktuellen Gesamtbestand des LRT im FFH-Gebiet.

Abschließend wird in Abhängigkeit des quantitativ-relativen Flächenverlust (<= 0,1%, <= 0,5%, > 0,5 %) der Orientierungswert des quantitativ-absoluten Flächenverlust nach Lambrecht und Trautner (2007) ausgelesen und automatisch überprüft, ob dieser durch die definitorische Totalverlustfläche überschritten wird.

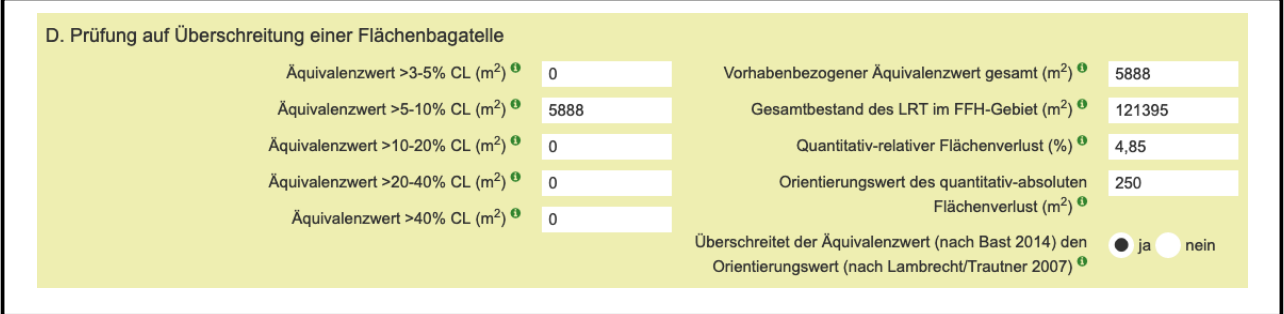

## **2.5.5 Beurteilung der Erheblichkeit**

Abschließend wird am Ende der Stickstoffprüfung je FFH-LRT eine Beurteilung der Erheblichkeit der zu erwartenden Beeinträchtigungen durch Stickstoffeintrag ausgegeben. Sobald eine der Fragestellungen der Prüfschritte B, C oder D abschließend mit "Nein' beurteilt werden, ist keine erhebliche Beeinträchtigung durch Stickstoffeintrag zu erwarten.

Erheblichkeitsbeurteilung Es sind voraussichtlich keine erheblichen B

Wenn die Fragestellung im Prüfschritte D abschließend mit .Ja' beurteilt wird, ist hingegen eine erhebliche Beeinträchtigung durch Stickstoffeintrag zu erwarten.

#### Erheblichkeitsbeurteilung Im Regelfall ist das Risiko für erhebliche Beeinträchtigungen durch Stickstoffeintrag anzunehmen.

Die im Prüfschritt D errechnete Fläche des Äquivalenzwertes / Totalverlustfläche wird automatisch im Protokollteil B unter dem jeweiligen FFH-LRT und Wirkfaktor '6.1 Stickstoff- und Phosphatverbindungen / Nährstoffeintrag' als Fläche der Beeinträchtigung übernommen.

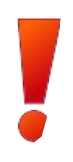

**WICHTIG**: Bitte beachten Sie, dass die abschließende Beurteilung der Erheblichkeit in der Stickstoffprüfung keine verbindliche Entscheidung ist, sondern ein rein rechnerischer Ansatz mit den zur Verfügung stehenden Datengrundlagen. Das Ergebnis sollte gutachterlich bzw. generell durch die zuständige Naturschutzbehörde verifiziert werden.

Darüber hinaus ist zu beachten, dass neben der Stickstoffprüfung auch nicht stoffliche Beeinträchtigungen durch den geplante Plan / das geplante Projekt als Flächenverluste zu bilanzieren und bei der Beurteilung der Erheblichkeit zu berücksichtigen sind. Dies betrifft auch eventuell graduelle Funktionsbeeinträchtigungen (Äquivalenzwerte / Totalverlustfläche) aus Plänen / Projekten Dritter.

Änderungen der Stickstoffeinträge werden generell bilanzierend betrachtet. So können auch plan- / projektbedingte Nutzungsänderungen oder sonstige Maßnahmen zur Schadensbegrenzung zu einer Verringerung der kumulativen Zusatzbelastung führen. Diese können in die Berechnung der verbleibenden flächenhaften Beeinträchtigung und der Beurteilung der Erheblichkeit einbezogen werden.

Darüber hinaus besteht die Möglichkeit, eine standortspezifische Einzelfallbetrachtung nach Durchlaufen des rechnerischen Prüfschemas durchzuführen, wenn weitergehende standortspezifische Erkenntnisse eine vertiefende fachliche Bewertung der Erheblichkeit der Beeinträchtigungen erlauben.

# **2.6 VP bearbeiten (mit Ausbreitungsrechnung)**

Wenn das Protokoll einer FFH-VP direkt aus dem Ergebnis einer durchgeführten Ausbreitungsrechnung erstellt wird (siehe Kapitel [2.4.7\)](#page-16-0) ,werden bereits einige Daten direkt in das VP-Protokoll übernommen.

- Teil A: Natura2000 Gebiet
- Teil B: Durch Plan / Projekt betroffene Lebensraumtypen inklusive Wirkfaktor '6-1 Nährstoffeintrag' sowie Fläche der Beeinträchtigung (gemäß Ergebnis der Stickstoffprfung - Äquivalenzwert / Totalverlustfläche)
- Karte: Abgrenzung der Emissionsquellen

Die übrigen Daten in den Protokollteilen A und B können wie beschrieben (siehe Kapitel [2.2](#page-4-0)) bearbeitet werden.

Es ist zu beachten, dass bei einer Anpassung der Ausbreitungsrechnung und / oder nur bei einer Aktualisierung der Stickstoffprüfung (siehe Kapitel [2.4.9\)](#page-18-0) die Einträge unter dem Protokollteil B berschrieben werden. Wenn auf Grund einer Anpassung ein LRT nicht mehr durch Stickstoffeinträge betroffen ist, wird der automatisch angelegte Wirkfaktor gelöscht. Der Eintrag des LRT bleibt allerdings erhalten und muss bei Bedarf durch den Antragsteller / Gutachter angepasst oder gelöscht werden.

# **2.7 Bearbeitung abschließen und Weiterleitung an die zuständige Naturschutzbehörde**

Wenn die Protokollierung der Teile A und B vollständig ist, kann die Bearbeitung abgeschlossen und das Protokoll an die zuständige Naturschutzbehörde weitergeleitet werden.

Unter dem Reiter "Verfahrensstand" werden die Ergebnisse einer automatischen Plausibilitätsprüfung fortlaufend angezeigt. Wenn hier Fehler aufgezeigt werden, müssen diese zunächst korrigiert werden. Sofern die Daten vollständig und fehlerfrei sind, kann im nächsten Bearbeitungsschritt die VP abgeschlossen und an die zuständige Naturschutzbehörde weitergeleitet werden. Hierfür ist auf den Button "Bearbeitung VP-Protokoll A und B abschließen *und an Naturschutzbehörde weiterleiten"* zu klicken.

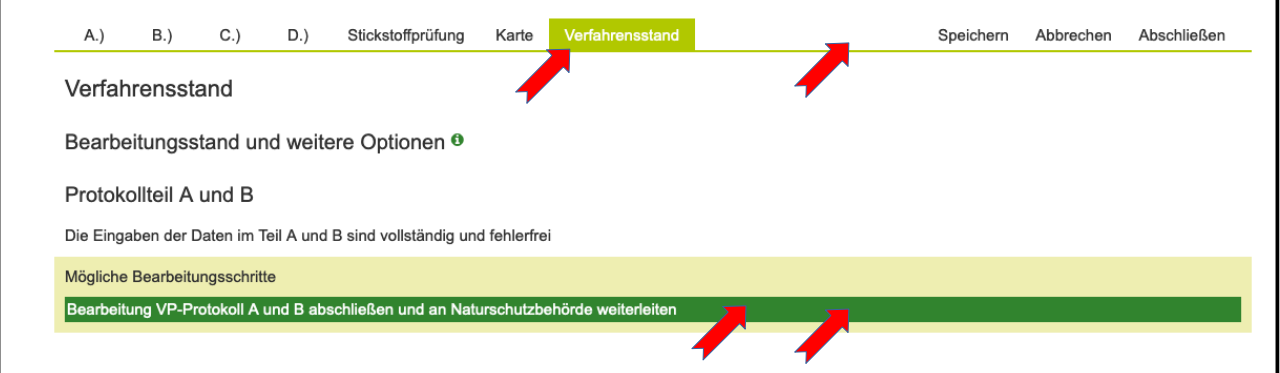

Durch Öffnung des Auswahlfelds – Naturschutzbehörden – werden die Unteren und Höheren Naturschutzbehörden angezeigt, die auf Grund der erfassten Abgrenzung der Plan- / Projektfläche dem bzw. den entsprechenden Kreis(en) und Bezirksregierung(en) räumlich zugeordnet werden können. Das Ministerium steht als Oberste Naturschutzbehörde immer zur Auswahl, ist aber nur in Ausnahmefällen zuständig.

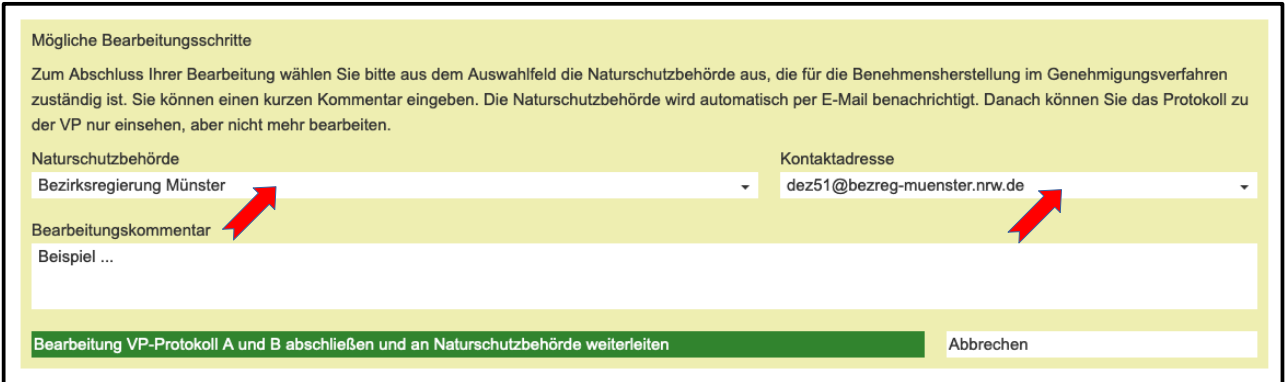

Nach Auswahl der zuständigen Behörde kann optional noch einen Kommentar angeben und dann durch erneutes Klicken auf den Button die Bearbeitung abgeschlossen und weitergeleitet werden. Im Anschluss erfolgt eine Mitteilung, dass die Daten gesendet werden. Nach der Übermittlung an die Naturschutzbehörde, ist die VP weiterhin durch den Antragsteller / Gutachter einsehbar, kann aber nicht mehr bearbeitet werden. Die Beteiligung der Naturschutzbehörde wird entsprechend in der Bearbeitungshistorie unter 'Verfahrensstand' vermerkt. Die Naturschutzbehörde wird automatisch per E-Mail über die Protokollierung der VP informiert.

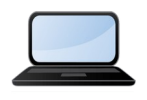

Eine Anleitung zur "Bearbeitung VP-Protokoll Teile A und B abschließen und an Naturschutzbehörde weiterleiten" erhalten Sie auch in einem kurzen Video-Tutorial ([Link zum Tutorial](https://ffh-vp.naturschutzinformationen.nrw.de/ffh-vp/web/babel/media/doku_fis-ffh-vp_teil5.mp4)).

# **2.8 Zuständigkeit der Naturschutzbehörde**

Nachdem die Bearbeitung der FFH-VP abgeschlossen und an die Naturschutzbehörde weitergeleitet wurde, wird diese per E-Mail hierüber informiert und aufgefordert, die Zuständigkeit hierfür zu bestätigen oder ggf. abzulehnen.

Bei Zustimmung erhält diese unmittelbar Schreibrechte für die Bearbeitung der FFH-VP im FIS. Bei Ablehnung der Zuständigkeit wird der Antragsteller / Gutachter hierüber per E-Mail informiert und aufgefordert, im FIS die korrekte Behörde auszuwählen. Hierzu können dann die einzelnen Arbeitsschritte wie in Kap. 2.7 beschrieben erneut durchgeführt werden.

# **2.9 Unterlagen durch Naturschutzbehörde nachgefordert**

Die Naturschutzbehörde prüft zunächst die Vollständigkeit Ihrer Angaben in den Protokollen A und B. Wenn diese unvollständig oder fehlerhaft sein sollten, kann die Naturschutzbehörde eine Nachbearbeitung und Nachreichen von Unterlagen oder Angaben anfordern.

Hierüber werden Sie ebenfalls per E-Mail informiert. Dadurch haben Sie erneut Schreibrechte in dem VP-Protokollen A und B und können die erforderliche Nachbearbeitung durchführen. Danach können Sie die Bearbeitung erneut abschließen und die VP an die Naturschutzbehörde zurückgeben.

Die Auswahl der zuständigen Naturschutzbehörde ist dann nicht mehr erforderlich, da diese bereits der VP fest zugewiesen ist und automatisch per E-Mail über die Nachbearbeitung unterrichtet wird.

# **3 Arbeitsschritte der Naturschutzbehörde**

# **3.1 Registrierung und Anmeldung**

Eine Registrierung ist nicht notwendig. Jede Naturschutzbehörde in NRW ist bereits im FIS registriert und hat vom LANUV die Zugangsdaten (Benutzername: E-Mail und Passwort) erhalten. Damit können Sie sich jederzeit anmelden, um eine FFH-VP zu erfassen oder zu bearbeiten.

# **3.2 Zuständigkeit bestätigen / widersprechen**

Sobald ein Antragsteller im FIS eine FFH-VP (Protokolle A und B) dokumentiert hat und Sie als zuständige Naturschutzbehörde ausgewählt hat, werden Sie hierüber per E-Mail an die im FIS hinterlegte Adresse informiert. In der E-Mail werden die wichtigsten Daten zu dem Plan / Projekt kurz zusammengefasst, so dass Sie schnell Ihre Zuständigkeit überprüfen können.

Bei Bedarf können Sie ber einen Link auch direkt die VP im FIS öffnen, und das gesamte Protokoll einsehen. Wenn Sie die Zuständigkeit bestätigen möchten, klicken Sie bitte auf den Link [https://ffh-vp.naturschutzinformationen.nrw.de/api/v1/planprojekt/VP-\\*/inquire/\\*/accept](https://ffh-vp.naturschutzinformationen.nrw.de/api/v1/planprojekt/VP-*/inquire/*/accept). Danach erscheint die VP im FIS nach Anmeldung unter Ihrem Nutzerkonto in der Liste der zu bearbeitenden VPen unter VP erfassen / bearbeiten'. Durch die Bestätigung haben Sie auch automatisch Schreibrechte für die Protokollteile C und D.

Um der Zuständigkeit zu widersprechen klicken Sie bitte auf den unteren Link in der E-Mail – [https://ffh-vp.naturschutzinformationen.nrw.de/api/v1/planprojekt/VP-\\*/inquire/\\*/reject](https://ffh-vp.naturschutzinformationen.nrw.de/api/v1/planprojekt/VP-*/inquire/*/reject). Der Antragsteller wird hierüber per E-Mail informiert und aufgefordert, im FIS die korrekte Behörde auszuwählen.

# <span id="page-30-0"></span>**3.3 VP-Protokoll Teil A und B pr:fen**

Wenn die Naturschutzbehörde Ihre Zuständigkeit für eine VP bestätigt hat, kann sie die Protokolle A und B des Antragstellers / Gutachters im FIS einsehen und auf Vollständigkeit bzw. Prüffähigkeit, auch bezogen auf die Unterlagen der FFH-Verträglichkeitsuntersuchung, überprüfen.

Hierfür muss sie sich im FIS mit Ihren Benutzerdaten anmelden und kann dann unter [VP](https://ffh-vp.naturschutzinformationen.nrw.de/ffh-vp/de/anlegen) [erfassen / bearbeiten](https://ffh-vp.naturschutzinformationen.nrw.de/ffh-vp/de/anlegen)' die VP öffnen.

Wenn das Protokoll und die vom Antragsteller eingereichten Unterlagen nicht vollständig und prüffähig sind, kann die Naturschutzbehörde das Protokoll an den Antragsteller zurückweisen. Hierfür bitte den Reiter , Verfahrensstand' öffnen und den Link , Unterlagen nicht vollständig und *prüffähig – zurück an Antragsteller'* anklicken, in dem Formular eine kurze textliche Begründung angeben und über den Link abschicken.

Der Antragsteller / Gutachter wird automatisch per E-Mail hierüber informiert. Danach kann die Naturschutzbehörde das Protokoll im FIS weiter einsehen, aber erst nach der erneuten Bearbeitung durch den Antragsteller / Gutachter und Weiterleitung das Protokoll bearbeiten.

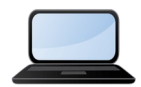

Eine ausführliche Anleitung zur "Prüfung zum VP-Protokoll Teile A und B erhalten Sie auch in einem kurzen Video-Tutorial ([Link zum](https://ffh-vp.naturschutzinformationen.nrw.de/ffh-vp/web/babel/media/doku_fis-ffh-vp_teil6.mp4)  [Tutorial](https://ffh-vp.naturschutzinformationen.nrw.de/ffh-vp/web/babel/media/doku_fis-ffh-vp_teil6.mp4)).

# **3.4 •• VP-Protokoll inklusive Stickstoffprüfung**

Wenn durch den Plan / das Projekt des Antragstellers mit Stickstoff-Emissionen zu rechnen ist, sollte dieser im Vorfeld eine Ausbreitungsrechnung durchführen oder eine Shape-Datei hochladen (siehe Kap. [2.3\)](#page-6-0) und die berechneten voraussichtlichen Beeinträchtigungen von Lebensraumtypen in dem VP-Protokoll dokumentieren.

Die Ergebnisse der Stickstoffprüfung werden im Protokoll unter dem Reiter "Stickstoffprüfung' dargestellt. Eine ausführliche Beschreibung der einzelnen Prüfschritte ist in Kap. [2.5](#page-21-0) zu finden.

# **3.4.1 Überpr:fung von Emittenten und Ausbreitungsrechnung**

Die zuständige Naturschutzbehörde kann über den Link auf der Seite der Stickstoffprüfung zu den Angaben zum Emittenten und zur Ausbreitungsrechnung wechseln.

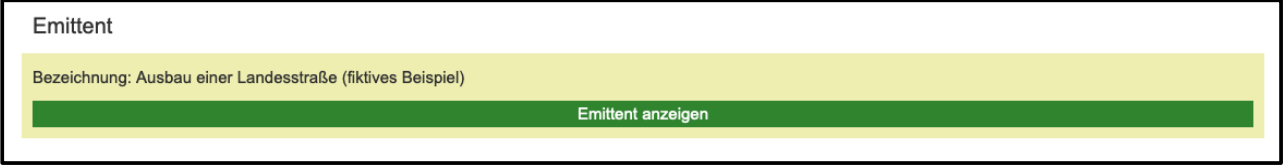

Diese sind nicht öffentlich einsehbar, sondern ausschließlich für Antragsteller und die Naturschutzund Genehmigungsbehörde sichtbar. Weitere Informationen hierzu sind in Kap. [2.4](#page-12-0).

# **3.4.2 Überpr:fung angepasster Critical Loads**

Aktuell sind in der Naturschutzdatenbank des Landes für stickstoffempfindliche LRT die Critical Loads als Min- und Max-Werte einheitlich für ganz NRW definiert. Standardmäßig wird bei der Stickstoffprüfung der minimale CL für die Auswertung verwendet. Der CL kann aber durch den Antragsteller unter Angabe von z. B. standörtlichen Gründen angepasst werden (siehe Kap. [2.4.10](#page-19-0)). Wenn eine Anpassung durchgeführt worden ist, wird dies im Protokoll der Stickstoffprüfung angezeigt und kann überprüft werden.

# **3.4.3 Überpr:fung und Ergänzung der kumulierenden Emittenten**

Im Gegensatz zum Antragsteller werden der Naturschutzbehörde in den Prüfschritten B. "Prüfung der Überschreitung des Critical Load durch die Gesamtbelastung' (Kap. [2.5.2](#page-22-0)) und C. "Prüfung der Überschreitung der N-Bagatellschwelle' (Kap. [2.5.3\)](#page-23-0) die Stickstoffdepositionen bereits genehmigter und im FIS protokollierter Pläne / Projekte Dritter aufgelistet. Es werden auch Emittenten aufgelistet, die auf Grund der methodischen Vorgaben nicht als sogenannte kumulierende Emittenten berücksichtig werden. Diese Vorgaben werden in den jeweiligen Kapiteln genau beschrieben.

Anhand der Liste kann die Vollständigkeit und Korrektheit der berücksichtigten Emittenten aus Plänen / Projekten Dritter überprüft werden. Wenn ein Emittent nicht aufgelistet ist, der in der Summation zu berücksichtigen ist, ist wie folgt vorzugehen:

- Überprüfen, ob der Plan / das Projekt Dritter bereits im FIS als VP inklusiv eines Emittenten und einer Ausbreitungsrechnung protokolliert worden ist. Wenn dies der Fall ist, ist davon auszugehen, dass sich die Stickstoffemissionen nicht räumlich berlagern und daher nicht kumulierend auswirken.
- Wenn zwar eine VP im FIS protokoliert ist, aber keine Ausbreitungsrechnung durchgeführt wurde bzw. diese nicht im FIS erfasst worden ist, kann die Naturschutzbehörde diese nachträglich im FIS als Emittent erfassen und eine feine Ausbreitungsrechnung durchführen. Die einzelnen Schritte hierzu sind in Kap. [2.3](#page-6-0) beschrieben.
- Abschließend kann das LANUV [\(ffh-vp@lanuv.nrw.de\)](mailto:ffh-vp@lanuv.nrw.de) nach einer Information, den Emittent für die Berücksichtigung als kumulierender Emittenten freigegeben. Dies ist im FIS durch Sie als Naturschutzbehörde nicht möglich.
- Wenn die Freigabe des Emittenten durch das LANUV erfolgt ist, kann das VP-Protokoll an den Antragsteller (siehe Kap. [3.3](#page-30-0)) mit dem Hinweis zum ergänzten Emittenten und der Bitte zurückgewiesen werden, dass die Auswertung der Ausbreitungsrechnung und die damit verknüpften FFH-VP aktualisiert wird (siehe Kap. [2.4.9](#page-18-0)). Die Ausbreitungsrechnung selber muss nicht erneut durchgeführt werden. Wenn die Stickstoffemissionen des neuen ergänzten Emittenten sich kumulierend auswirken sollte, wird er nun automatisch in der Stickstoffprüfung der VP in der Liste der kumulierenden Emittenten erscheinen und entsprechend berücksichtig werden.

Wichtig: Normalerweise werden die Stickstoffemissionen von Emittenten für die Summation freigegeben, wenn eine zugehörige VP eines genehmigten Plans / Projektes im FIS veröffentlicht wird. Eine nachträglich durchgeführte und im FIS dokumentierte Ausbreitungsrechnung für bereits genehmigte Pläne und Projekte soll nicht eine bestehende VP überprüfen oder ergänzen und wird auch nicht mit dieser im FIS verknüpft.

Wenn das genehmigte Projekt nicht als VP im FIS erfasst worden ist, kann die Naturschutzbehörde dies ebenfalls als Emittent erfassen und eine feine Ausbreitungsrechnung durchführen, bzw. eine externe importieren. Danach kann sie automatisch eine VP anlegen (siehe Kap. [2.4.7\)](#page-16-0) und die gesamte VP protokollieren und veröffentlichen (siehe Kap. [3.7](#page-34-0).). Durch die abschließende Veröffentlichung der VP im FIS werden die Stickstoffemissionen des Emittenten ebenfalls zur Summation freigegeben. Danach ist die VP an den Antragsteller zurückzuweisen mit der Bitte die VP wie oben beschrieben zu aktualisieren.

# **3.5 VP-Protokoll Teil C und D bearbeiten**

Wenn die Angaben im VP-Protokoll A und B sowie in der Stickstoffprüfung korrekt und vollständig sind, können die Protokolle C und D bearbeitet werden. Hierfür muss über den Link .Bearbeiten' in den Bearbeitungsmodus gewechselt und die einzelnen Formularfelder ausgefüllt werden.

Im Teil C der VP wird das Ergebnis der Prüfung durch die Naturschutzbehörde protokolliert. Hierbei werden nur die Formularfelder angezeigt, die der internen Logik entsprechend gefordert sind.

Im Protokoll Teil D werden die Angaben zu der Genehmigung des Plans / Projektes erfasst. Dies kann ebenfalls durch die Naturschutzbehörde ausgefüllt werden, wenn die Angaben hierzu vorliegen. Alternativ kann aber auch die zuständige Genehmigungsbehörde beteiligt werden (siehe Kap. [3.6\)](#page-33-0).

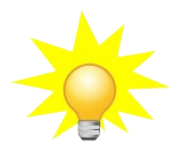

**Hinweis**: Während der Bearbeitung kann jederzeit gespeichert, die Bearbeitung der VP unterbrochen und zu einem späteren Zeitpunkt fortgesetzt werden. Zwischen den Protokoll Teilen A, B, C, D, Stickstoffprüfung und Karte kann gewechselt werden, ohne dass Eingaben verloren gehen. Wenn das Eingabeformulare verlassen oder die Bearbeitung abgebrochen wird, werden alle Einträge seit dem letzten Speichern gelöscht.

Die Eingaben werden auf Plausibilität und Vollständigkeit geprüft. Hinweise hierzu sind unter dem Reiter '*Verfahrensstand*' und auch alle möglichen Bearbeitungsschritte entsprechend dem aktuellen Bearbeitungsstand zu finden.

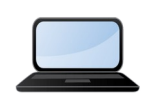

Eine ausführliche Anleitung zur "Bearbeitung der VP-Protokoll Teile C und D" sind in einem kurzen Video-Tutorial ([Link zum Tutorial\)](https://ffh-vp.naturschutzinformationen.nrw.de/ffh-vp/web/babel/media/doku_fis-ffh-vp_teil7.mp4) enthalten.

# <span id="page-33-0"></span>**3.6 Optional: Erfassung des Teilprotokolls D unter Beteiligung der Genehmigungsbehörde**

Die Naturschutzbehörde kann für die Protokollierung des Teils D die zuständige Genehmigungsbehörde an der Protokollierung im FIS beteiligen (s. a. Punkt 3.1.3). Hierfür kann die Naturschutzbehörde im FIS nach abschließender Bearbeitung der Teilprotokolle A, B und C aus dem System heraus unter Angabe der Email-Adresse diese anschreiben.

Die Genehmigungsbehörde bekommt eine entsprechende E-Mail mit den wichtigsten Informationen zum Plan / Projekt und einen Link, der direkt im FIS zu öffnen ist. Damit hat die Genehmigungsbehörde ohne vorherige Anmeldung Zugriff auf diese bestimmte VP. Genehmigungsbehörden müssen sich nicht als Nutzer des FIS FFH-VP registrieren, daher sollte eine solche E-Mail nur an befugte Personen weitergeleitet werden.

Sobald das Teilprotokoll D abschließend bearbeitet wurde, gibt die Genehmigungsbehörde die Bearbeitungsrechte an die Naturschutzbehörde zurück. Diese wird darüber per E-Mail benachrichtigt.

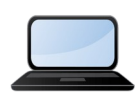

Eine ausführliche Anleitung zur "Erfassung des Teilprotokolls D unter Beteiligung der Genehmigungsbehörde" sind in einem kurzen Video-Tutorial ([Link zum Tutorial](https://ffh-vp.naturschutzinformationen.nrw.de/ffh-vp/web/babel/media/doku_fis-ffh-vp_teil8.mp4)) enthalten.

# <span id="page-34-0"></span>**3.7 Alternativ: Vollständige Bearbeitung des Gesamtprotokolls durch Naturschutzbehörde**

Wenn der Naturschutzbehörde eine VP vorliegt, die nicht vom Antragsteller / Gutachter selber im FIS dokumentiert worden ist, ist diese berechtigt, im FIS das gesamte Protokoll einer VP zu bearbeiten. Wenn die Naturschutzbehörde im FIS angemeldet ist, kann sie eine neue VP anlegen und hat automatisch Bearbeitungsrechte für alle Protokoll-Teile.

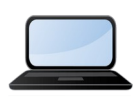

Eine ausführliche Anleitung zur "Vollständige Bearbeitung des Gesamtprotokolls" erhalten Sie auch in einem kurzen Video-Tutorial ([Link zum Tutorial](https://ffh-vp.naturschutzinformationen.nrw.de/ffh-vp/web/babel/media/doku_fis-ffh-vp_teil9.mp4)).

# **3.8 Protokoll abschließen und im FIS veröffentlichen**

Wenn alle Einträge unter C und D durch die Naturschutzbehörde erfolgt sind und die interne Prüfung auf Plausibilität und Vollständigkeit keine Fehler mehr aufzeigt, kann unter 'Verfahrensstand' als möglichen Bearbeitungsschritt 'VP Protokoll abschließend im FIS veröffentlichen' gewählt werden.

Wenn die Genehmigungsbehörde den Protokollteil D bearbeitet hat und die VP wieder an die Naturschutzbehörde weitergeleitet hat, wird sie erneut hierüber per E-Mail informiert. Nach dem Öffnen der VP im FIS kann nunmehr keine Bearbeitung durchgeführt werden. Unter Verfahrenstand dann bitte ebenfalls ber den Link 'VP Protokoll abschließend im FIS veröffentlichen' die Protokollierung endgültig abschließen.

Sobald eine VP abschließend veröffentlicht ist, erscheint diese nicht mehr im Arbeitsbereich des Antragstellers / Gutachters und der Naturschutzbehörde.

# **4 Arbeitsschritte der Genehmigungsbehörde**

Die Protokollierung einer VP im FIS erfolgt federführend durch die zuständige Naturschutzbehörde. Diese prüft die Einträge der Protokollteile A und B und kann selber Teil C in Rücksprache mit Ihnen protokollieren.

Für den Protokollteil D kann die Naturschutzbehörde die zuständige Genehmigungsbehörde beteiligen. In diesem Fall bekommt diese per E-Mail eine Benachrichtigung mit den wichtigsten Informationen zum Plan / Projekt und einen Link, der direkt im FIS zu öffnen ist.

Damit habt die als Genehmigungsbehörde ohne vorherige Anmeldung Zugriff auf diese bestimmte VP. Diese hat ausschließlich Schreibrechte für den Protokollteil D, die anderen Teile können aber unbegrenzt eingesehen werden. Wenn weitere Personen innerhalb Ihrer Behörde beteiligt werden sollen, kann die E-Mail entsprechend weitergeleitet werden.

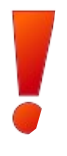

**Wichtig**: Die Genehmigungsbehörde muss sich nicht als Nutzer des FIS FFH-VP registrieren und anmelden. Durch den Link bekommt sie Schreibrechte für den Teil D des VP-Protokolls. Daher sollte eine solche E-Mail nur an befugte Personen weitergeleitet werden.

Nach dem Öffnen der VP im FIS kann über den Link , Bearbeiten<sup>'</sup> in den Bearbeitungsmodus gewechselt und die einzelnen Formularfelder nach Sachstand ausgefüllt werden. Unter dem Reiter '*Verfahrensstand*' werden Ihnen Hinweise auf nicht plausible oder fehlende Eingaben gegeben.

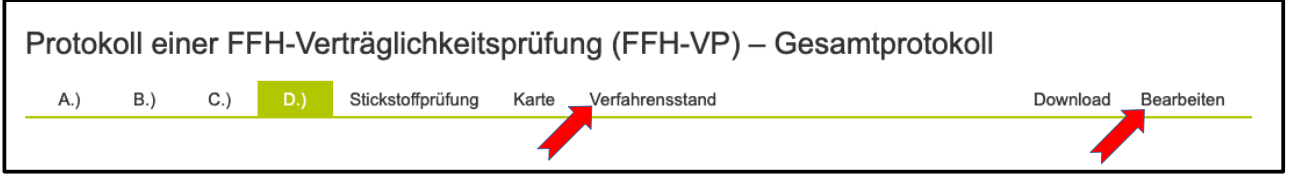

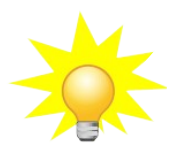

**Hinweis**: Während der Bearbeitung kann jederzeit gespeichert, die Bearbeitung der VP unterbrochen und zu einem späteren Zeitpunkt fortgesetzt werden. Zwischen den Protokoll Teilen A, B, C, D, Stickstoffprüfung und Karte können Sie wechseln, ohne dass Eingaben verloren gehen. Wenn Sie das Eingabeformulare verlassen oder die Bearbeitung abbrechen werden alle Einträge seit dem letzten Speichern gelöscht.

Wenn die Eingaben vollständig und fehlerfrei sind, kann die Bearbeitung abgeschlossen und an die Naturschutzbehörde weitergeleitet werden. Diese wird die VP dann abschließend im FIS veröffentlichen. Die Schreibberechtigung zu dieser VP erlischt dann. Diese kann aber jederzeit wieder über den Link geöffnet und eingesehen werden.

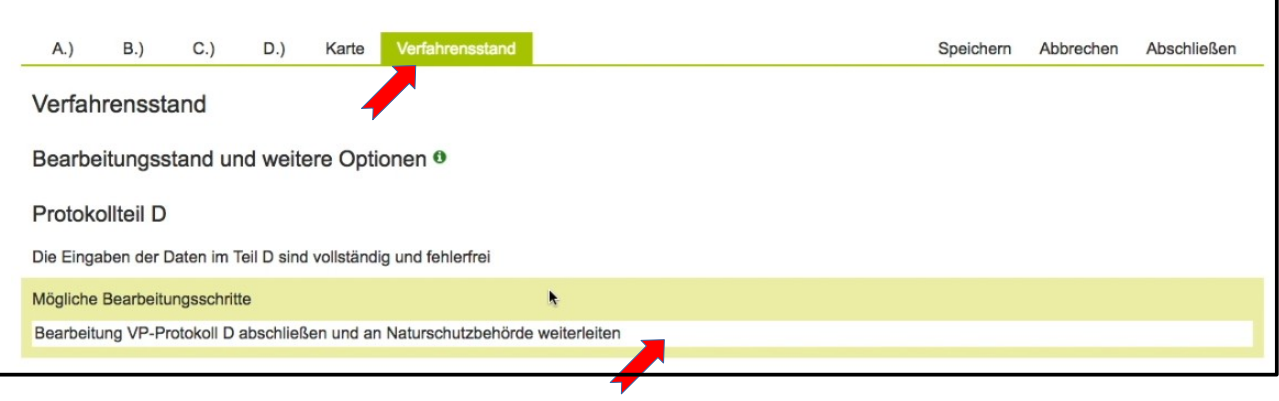

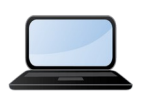

Eine ausführliche Anleitung zur "Erfassung des Teilprotokolls D unter Beteiligung der Genehmigungsbehörde" ist auch in einem kurzen Video-Tutorial [\(Link zum Tutorial\)](https://ffh-vp.naturschutzinformationen.nrw.de/ffh-vp/web/babel/media/doku_fis-ffh-vp_teil8.mp4) zu erhalten.

-

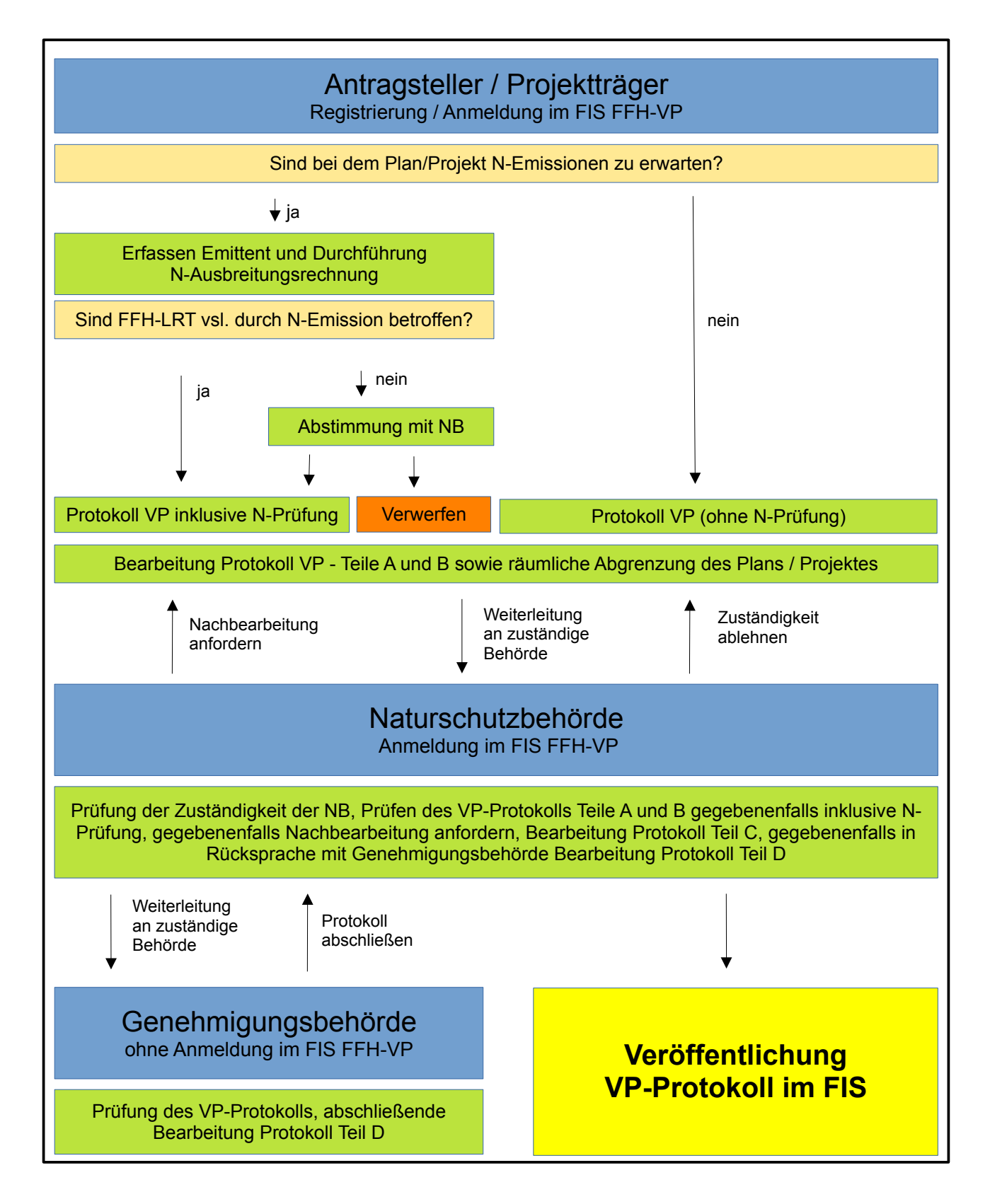

# **Abb. Schematische Darstellung der einzelnen Verfahrensschritte zur Protokollierung einer FFH-Verträglichkeitsprüfung im FIS FFH-VP.**